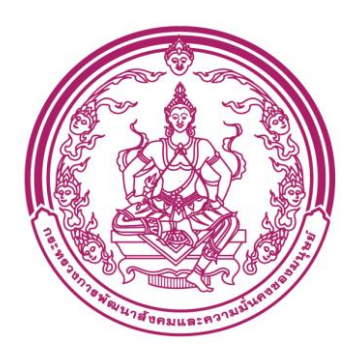

# **กรมกิจการเด็กและเยาวชน**

# **คู่มือการใช้งานระบบสำหรับผู้ใช้งาน (USER MANUAL) ระบบฐานข้อมูลสารสนเทศการพัฒนาเด็กปฐมวัยตามมาตรฐานชาติ**

**โครงการพัฒนาระบบสารสนเทศด้านเด็กและเยาวชน**

**สำนักงานพัฒนารัฐบาลดิจิทัล (องค์การมหาชน) (สพร.)**

**DGA/64/0122**

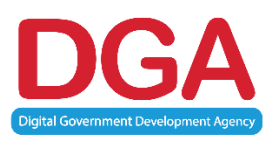

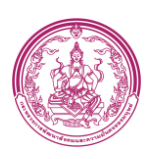

#### **Document change history**

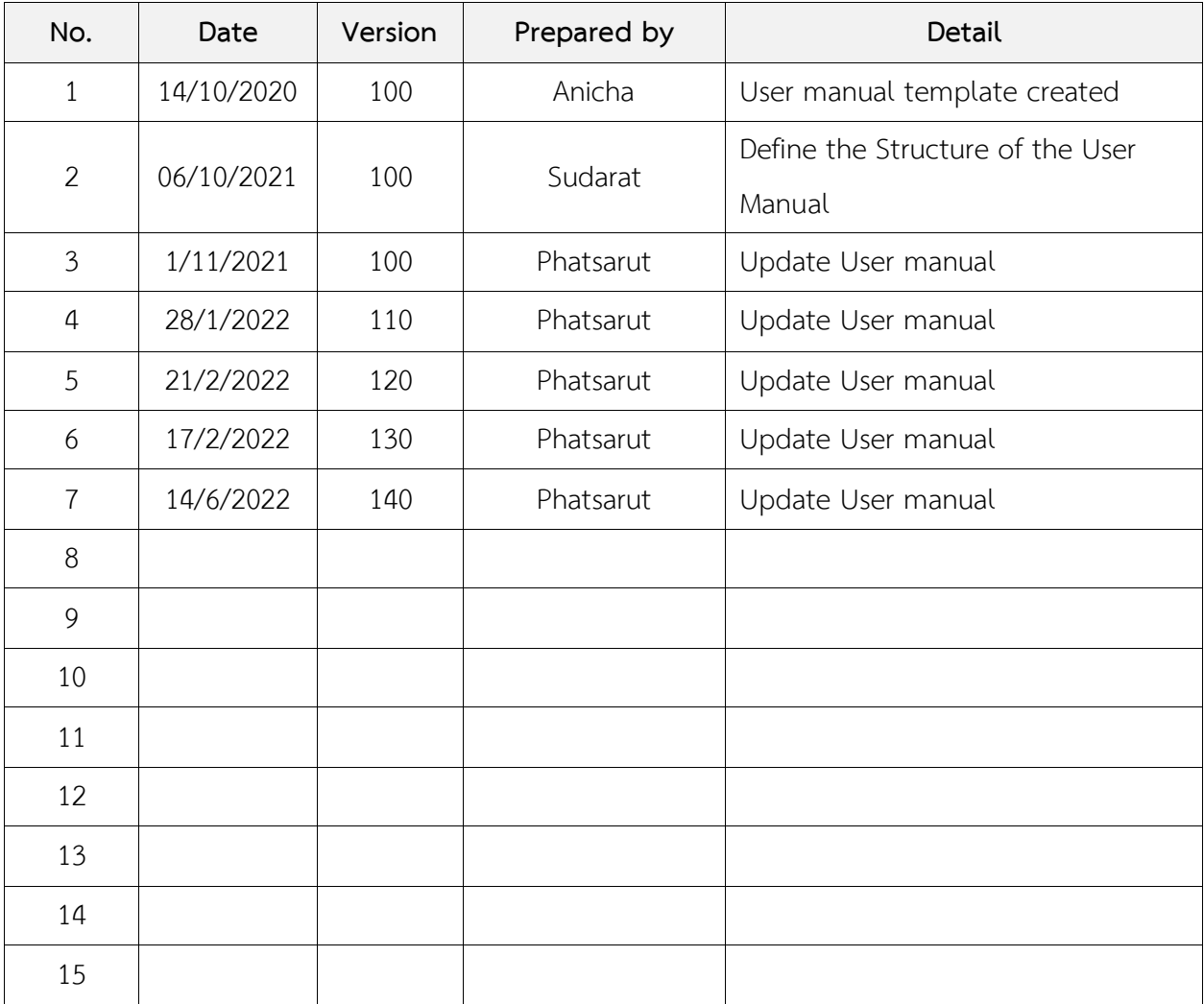

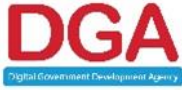

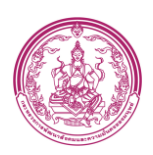

## สารบัญ

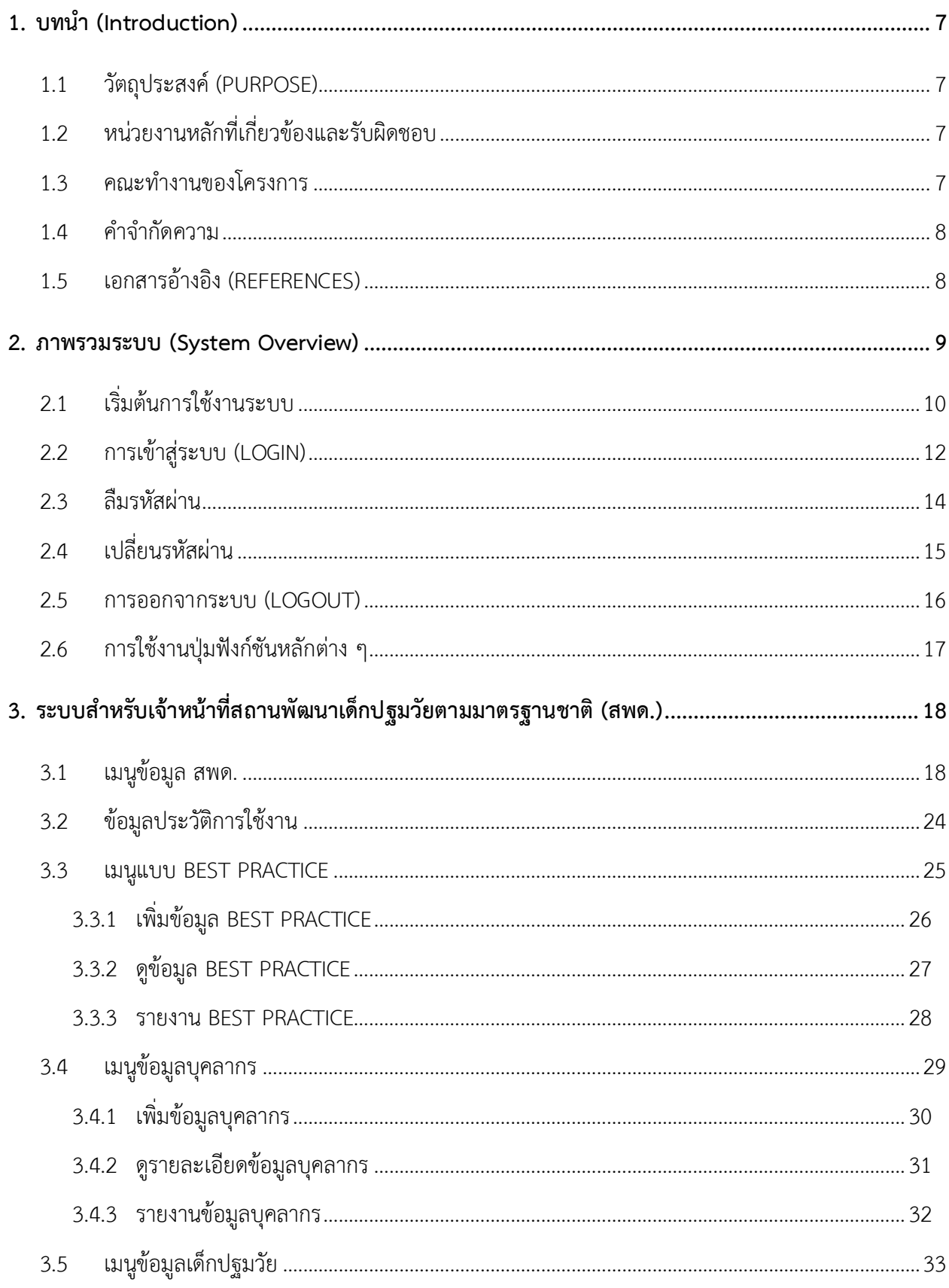

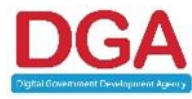

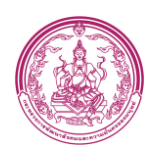

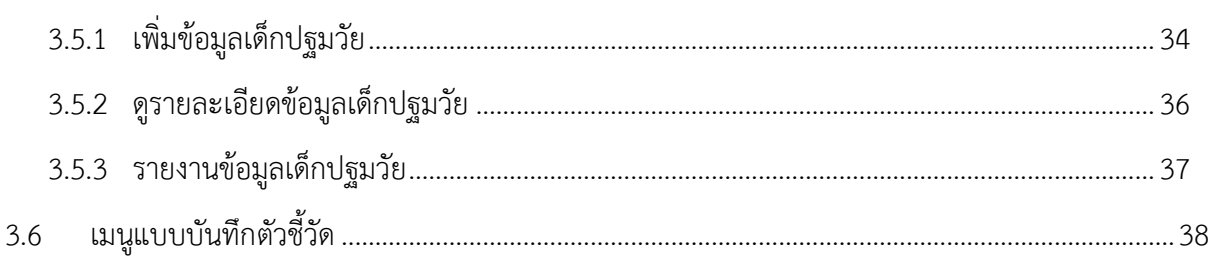

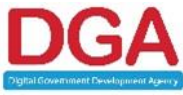

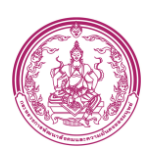

# **สารบัญรูปภาพ**

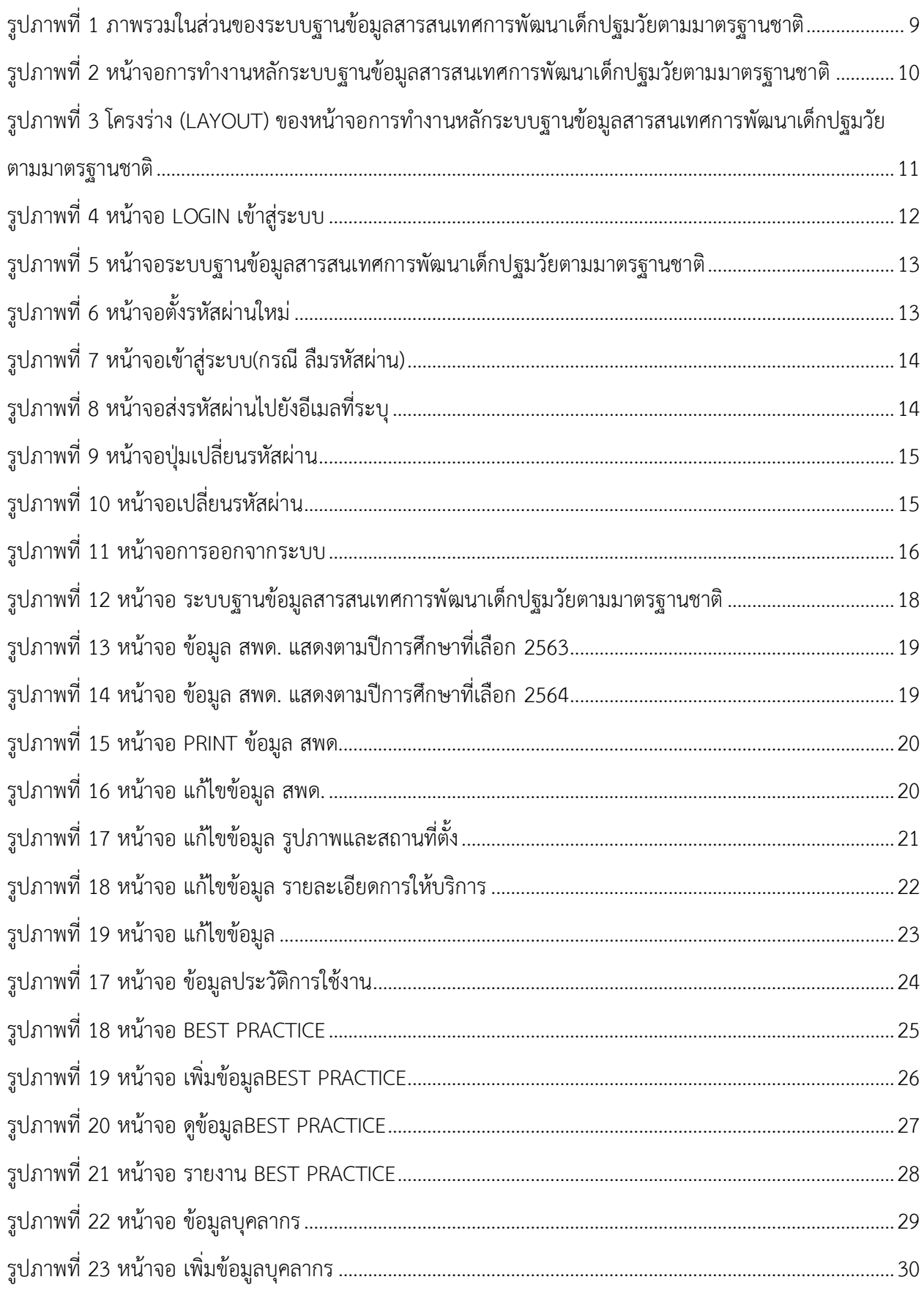

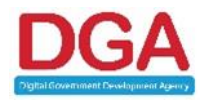

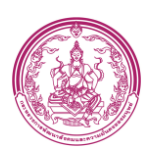

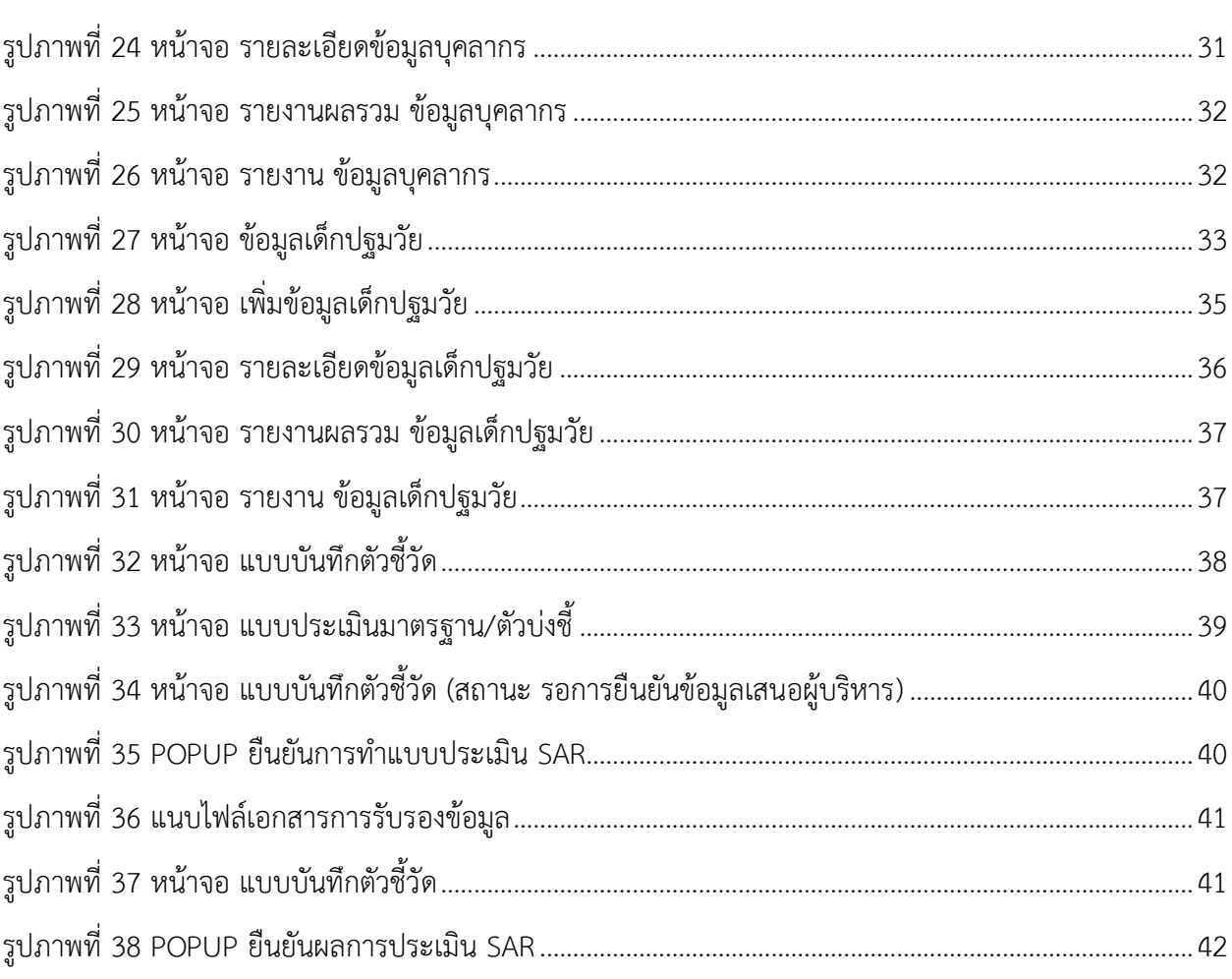

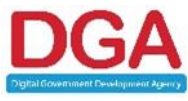

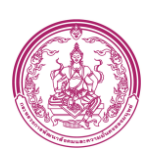

# **คู่มือปฎิบัติงานสำหรับผู้ใช้งาน**

## **USER MANUAL**

## **1. บทนำ (Introduction)**

<span id="page-6-0"></span>การพัฒนาระบบในครั้งนี้ได้แตกหน้าที่หลักของระบบฐานข้อมูลสารสนเทศการพัฒนาเด็กปฐมวัยตาม มาตรฐานชาติเป็นระบบงานย่อย เพื่อให้ได้ขอบเขตของแต่ละส่วนงานที่ชัดเจนและถูกต้องมากยิ่งขึ้น โดยได้ แบ่งเป็นระบบงานย่อย 3 ระบบดังนี้

- 1. ระบบสำหรับเจ้าหน้าที่สถานพัฒนาเด็กปฐมวัยตามมาตรฐานชาติ (สพด.)
- 2. ระบบสำหรับเจ้าหน้าที่ 4 เลขาร่วม
- 3. ระบบสำหรับเจ้าหน้าที่ ADMIN

## **1.1 วัตถุประสงค์ (Purpose)**

<span id="page-6-1"></span>ระบบฐานข้อมูลสารสนเทศการพัฒนาเด็กปฐมวัยตามมาตรฐานชาติมีวัตถุประสงค์ เพื่อปรับปรุง ระบบฐานข้อมูลสารสนเทศการพัฒนาเด็กปฐมวัยตามมาตรฐานชาติ

## <span id="page-6-2"></span>**1.2 หน่วยงานหลักที่เกี่ยวข้องและรับผิดชอบ**

หน่วยงานหลักที่เกี่ยวข้องกับการพัฒนาระบบนี้ ได้แก่

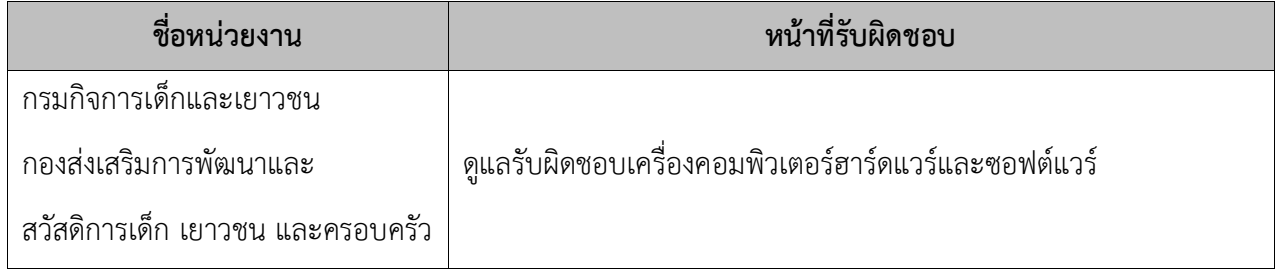

## <span id="page-6-3"></span>**1.3 คณะทำงานของโครงการ**

## คณะทำงานของโครงการนี้ ได้แก่

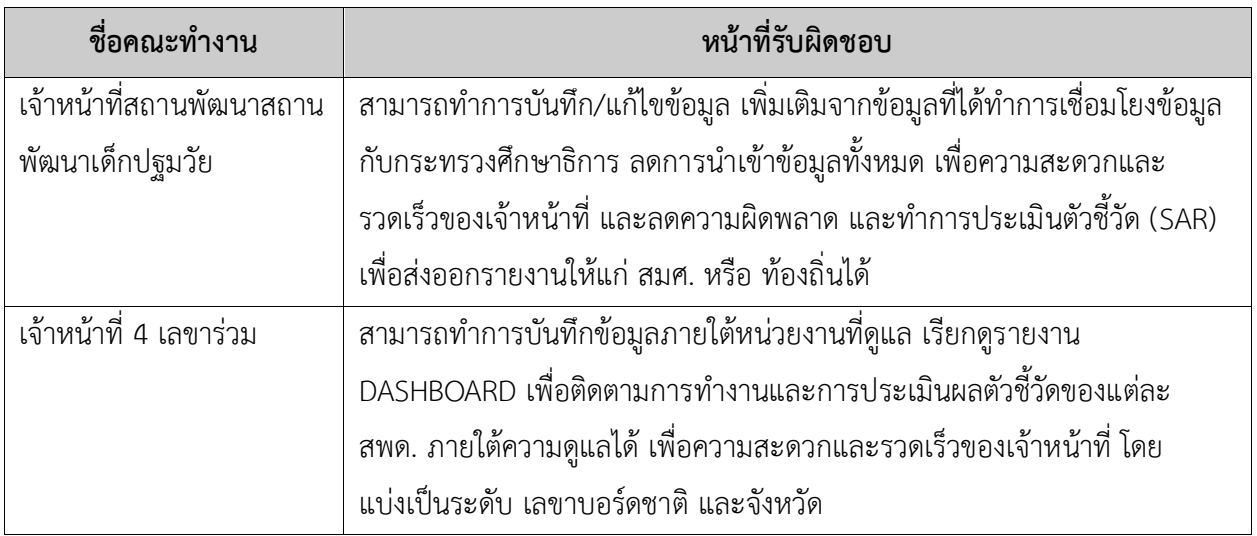

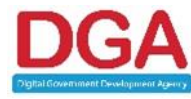

#### **สำนักงานพัฒนารัฐบาลดิจิทัล (องค์การมหาชน) (สพร.)**

DIGITAL GOVERNMENT DEVELOPMENT AGENCY (PUBLIC ORGANIZATION) (DGA) หน้า 7 / 44

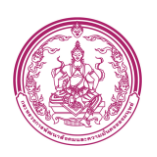

## <span id="page-7-0"></span>**1.4 คำจำกัดความ**

นิยามของคำจำกัดความต่าง ๆ ซึ่งจะถูกอ้างถึงภายในเอกสาร แสดงดังตารางด้านล่าง ดังนี้

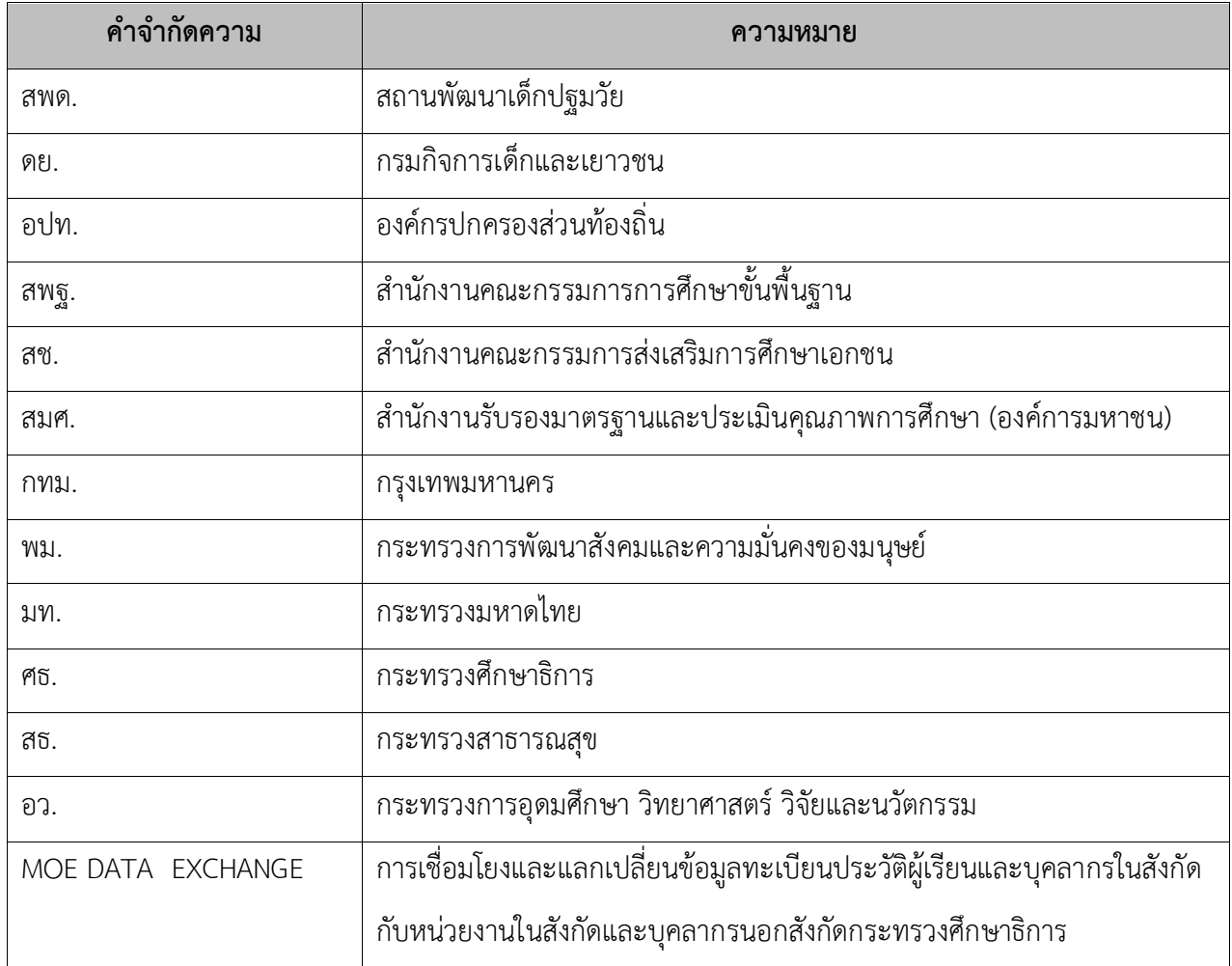

## **1.5 เอกสารอ้างอิง (References)**

<span id="page-7-1"></span>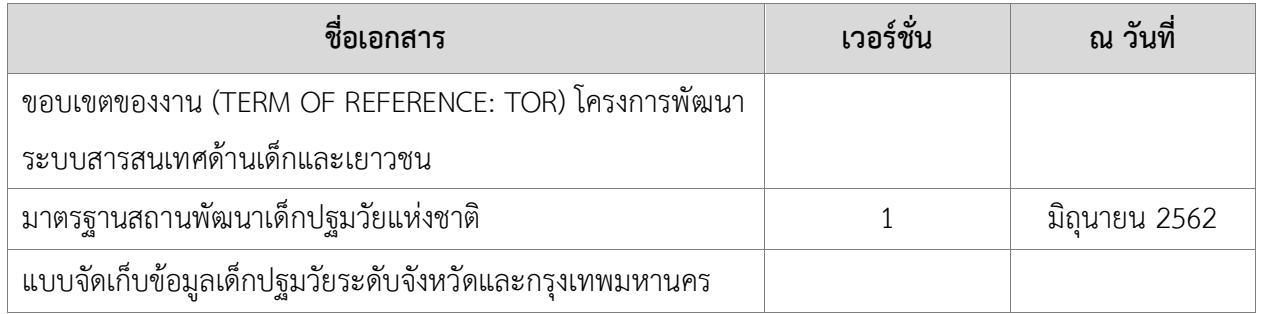

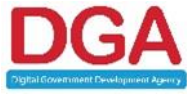

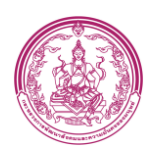

#### **2. ภาพรวมระบบ (System Overview)**

<span id="page-8-0"></span>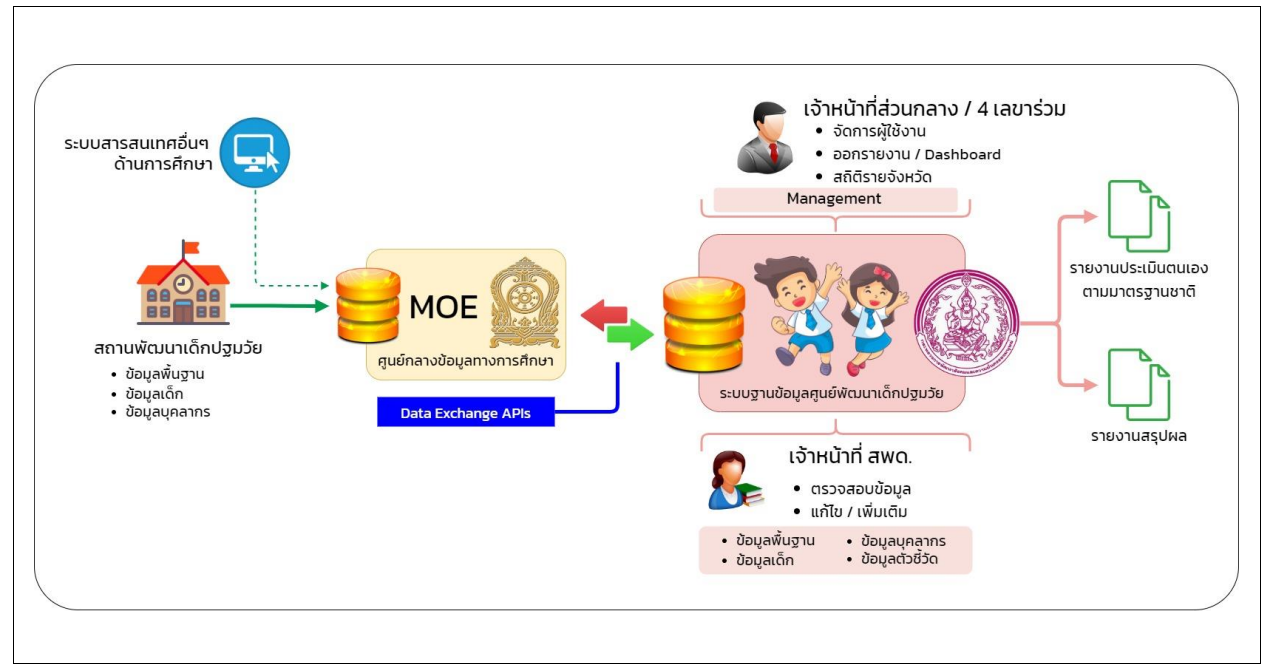

<span id="page-8-1"></span>**รูปภาพที่ 1 ภาพรวมในส่วนของระบบฐานข้อมูลสารสนเทศการพัฒนาเด็กปฐมวัยตามมาตรฐานชาติ**

จาก DIAGRAM ข้างต้นสามารถอธิบายหน้าที่การทำงานโดยย่อของระบบ โดยมีการทำงาน ดังต่อไปนี้ เจ้าหน้าที่ สพด. สามารถตรวจสอบ เพิ่มเติม หรือแก้ไข ข้อมูลพื้นฐาน ข้อมูลบุคลากร ข้อมูลเด็ก และข้อมูลตัวชี้วัด หรือสามารถอัพเดทข้อมูลโดยการคลิกที่ปุ่ม ดึงข้อมูลจาก MOE เพื่อดึงข้อมูลจากศูนย์กลางข้อมูลทางการศึกษาได้ โดยที่หลังจากประเมินตัวชี้วัดแล้ว สามารถออกรายงานการประเมินได้

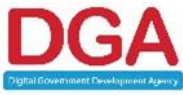

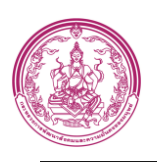

## **2.1 เริ่มต้นการใช้งานระบบ**

## <span id="page-9-0"></span>**ส่วนประกอบของหน้าเว็บเพจ**

ระบบฐานข้อมูลสารสนเทศการพัฒนาเด็กปฐมวัยตามมาตรฐานชาติแบ่งรูปแบบหน้าจอสำหรับใช้ในการ ทำงานหลักแสดงประเภทกระทู้ออกเป็น 6 ส่วนสำคัญ ดังนี้

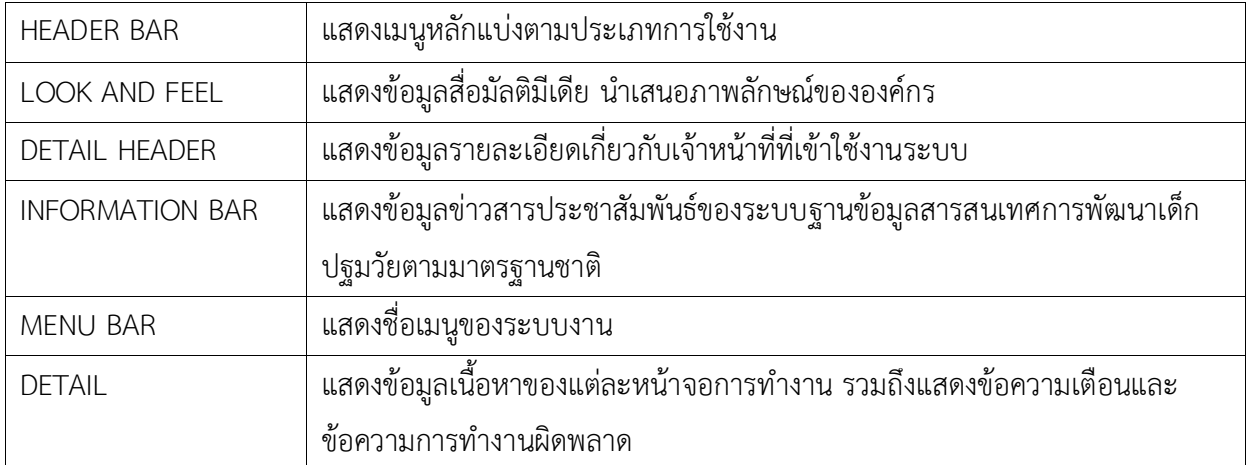

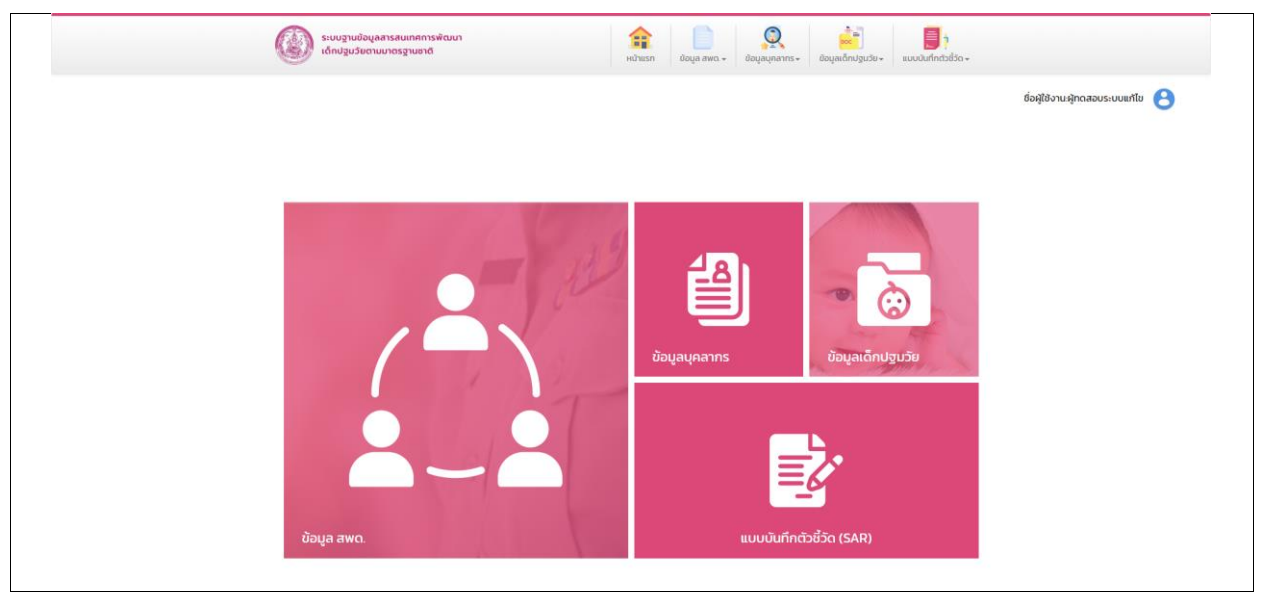

**รูปภาพที่ 2 หน้าจอการทำงานหลักระบบฐานข้อมูลสารสนเทศการพัฒนาเด็กปฐมวัยตามมาตรฐานชาติ**

<span id="page-9-1"></span>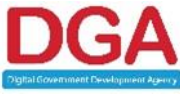

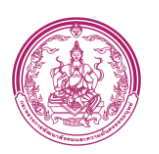

เอกสารคู่มือการใช้งานระบบ สำหรับผู้ใช้งาน (USER MANUAL)

โครงการพัฒนาระบบสารสนเทศด้านเด็กและเยาวชน

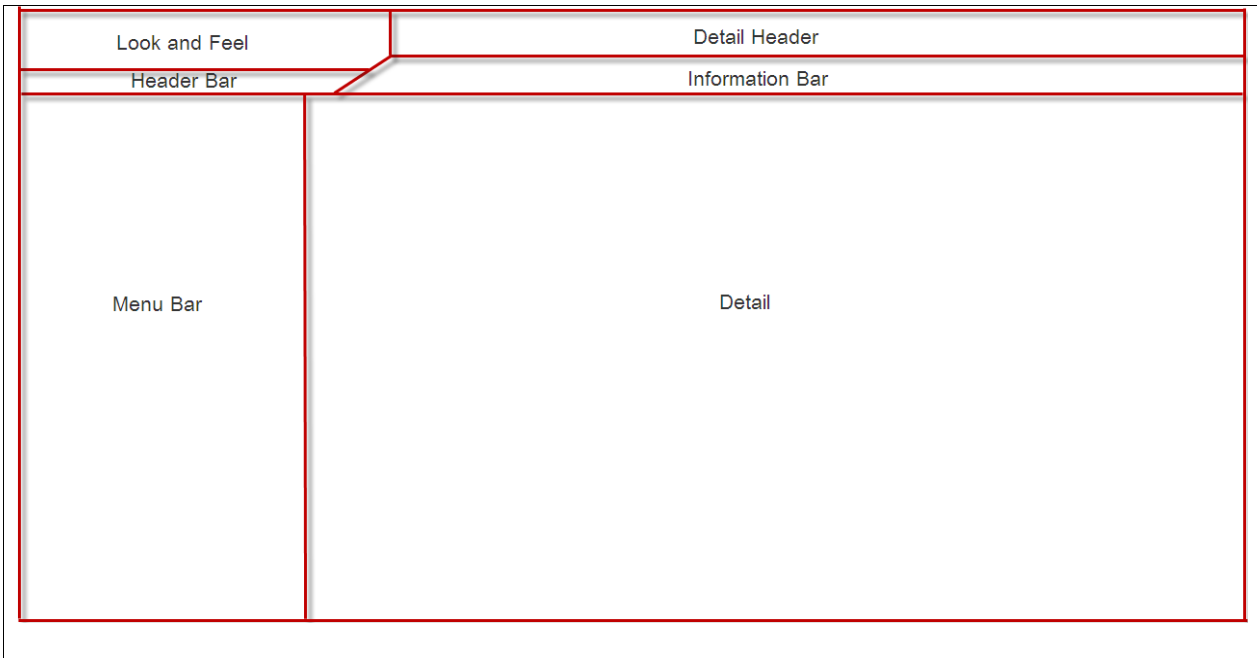

<span id="page-10-0"></span>**รูปภาพที่ 3 โครงร่าง (LAYOUT) ของหน้าจอการทำงานหลักระบบฐานข้อมูลสารสนเทศการพัฒนาเด็กปฐมวัย ตามมาตรฐานชาติ**

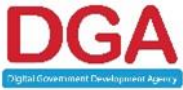

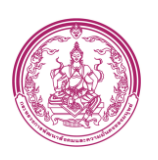

## **2.2การเข้าสู่ระบบ (Login)**

## <span id="page-11-0"></span>**ขั้นตอนการทำงาน**

- 1. เปิดโปรแกรม INTERNET BROWSER
- 2. กรอก URL ระบบ https://ecdis.dcy.go.th/ เพื่อเข้าสู่หน้าจอเข้าสู่ระบบ

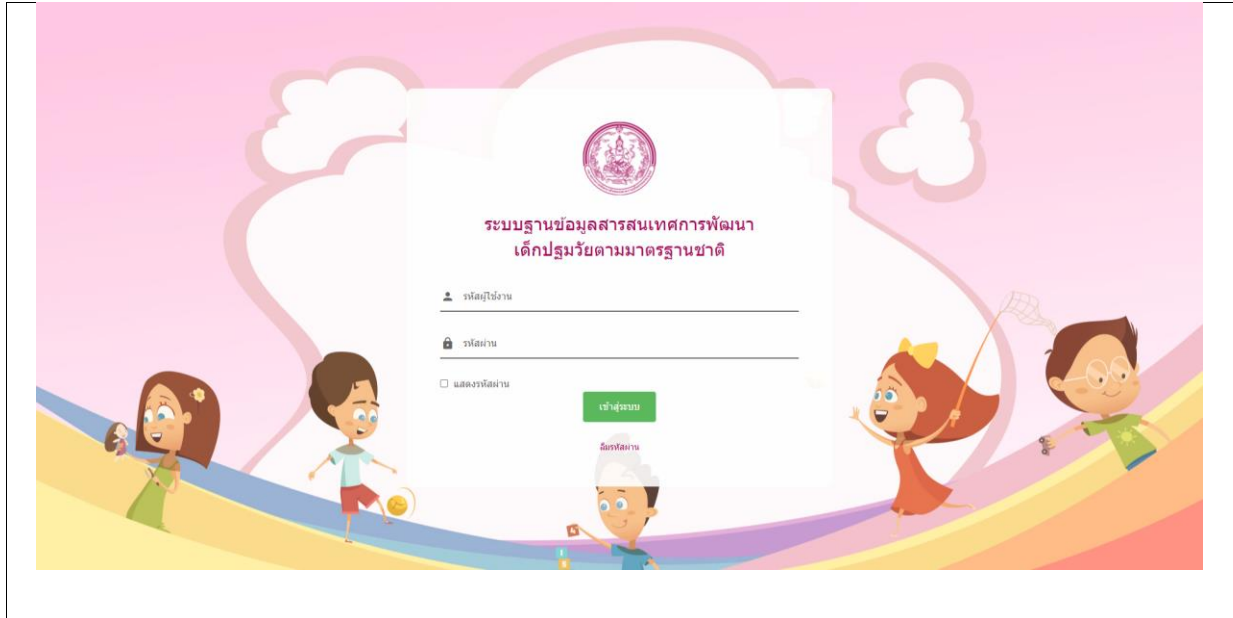

**รูปภาพที่ 4 หน้าจอ LOGIN เข้าสู่ระบบ**

- <span id="page-11-1"></span>3. กรอก ชื่อผู้ใช้งาน
- 4. กรอก รหัสผ่าน
- 5. คลิกปุ่ม ระบบแสดงหน้าจอ ดั[งรูปภาพที่](#page-12-0) 5

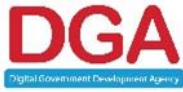

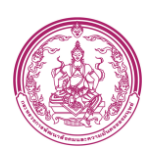

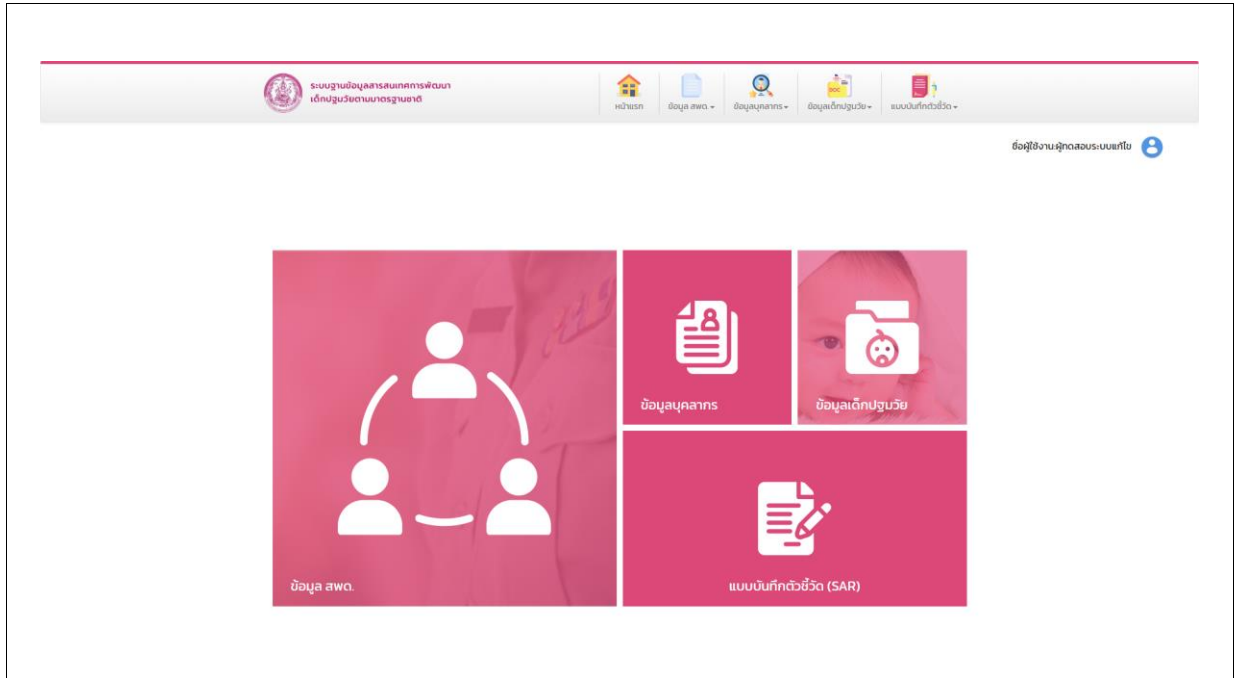

<span id="page-12-0"></span>**รูปภาพที่ 5 หน้าจอระบบฐานข้อมูลสารสนเทศการพัฒนาเด็กปฐมวัยตามมาตรฐานชาติ** กรณีเข้าสู่ระบบครั้งแรก ระบบจะแสดงหน้าจอตั้งรหัสผ่านใหม่ ดั[งรูปภาพที่](#page-12-1) 6

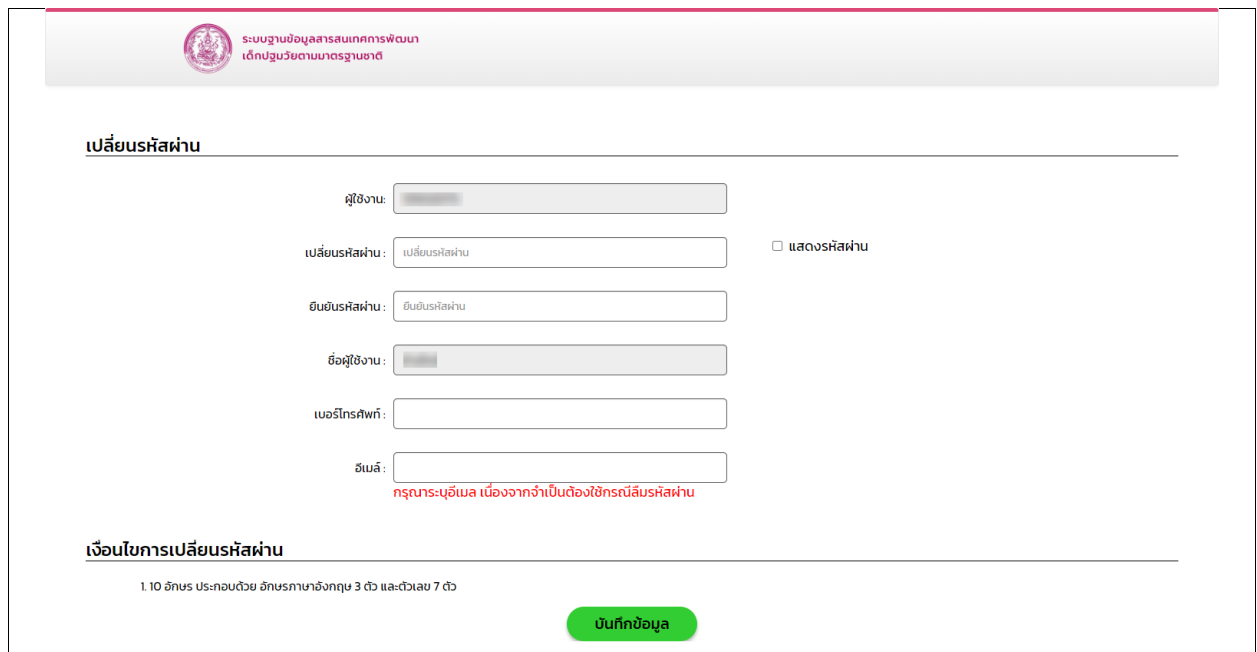

**รูปภาพที่ 6 หน้าจอตั้งรหัสผ่านใหม่**

- <span id="page-12-1"></span>6. กรอก รหัสผ่านใหม่
- 7. กรอก ยืนยันรหัสผ่าน
- 8. กรอก เบอร์โทรศัพท์
- 9. กรอก อีเมล

10. คลิกปุ่ม <mark>บันทึกข้อมูล ระบบแสดงหน้าจอ ดั[งรูปภาพที่](#page-12-0) 5</mark>

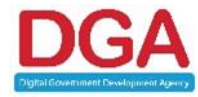

#### **สำนักงานพัฒนารัฐบาลดิจิทัล (องค์การมหาชน) (สพร.)**

DIGITAL GOVERNMENT DEVELOPMENT AGENCY (PUBLIC ORGANIZATION) (DGA) หน้า 13 / 44

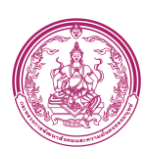

#### **2.3ลืมรหัสผ่าน**

# <span id="page-13-0"></span>**ขั้นตอนการทำงาน**

- 1. กรอก รหัสผู้ใช้งาน
- 2. คลิกปุ่ม **ลืมรหัสผ่าน** ดั[งรูปภาพที่](#page-13-1) 7

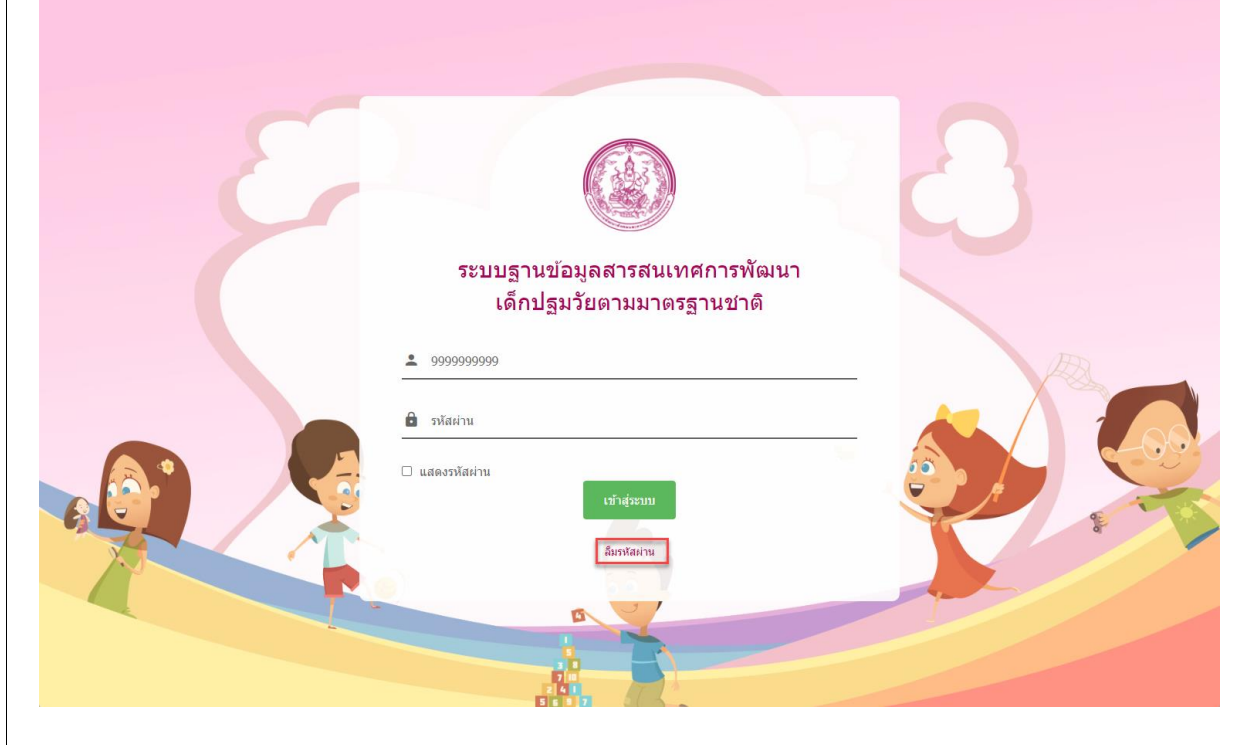

**รูปภาพที่ 7 หน้าจอเข้าสู่ระบบ(กรณี ลืมรหัสผ่าน)**

<span id="page-13-1"></span>3.ระบบจะส่งรหัสผ่านที่ได้กำหนดไว้ไปทางอีเมล ดั[งรูปภาพที่](#page-13-2) 8

<span id="page-13-2"></span>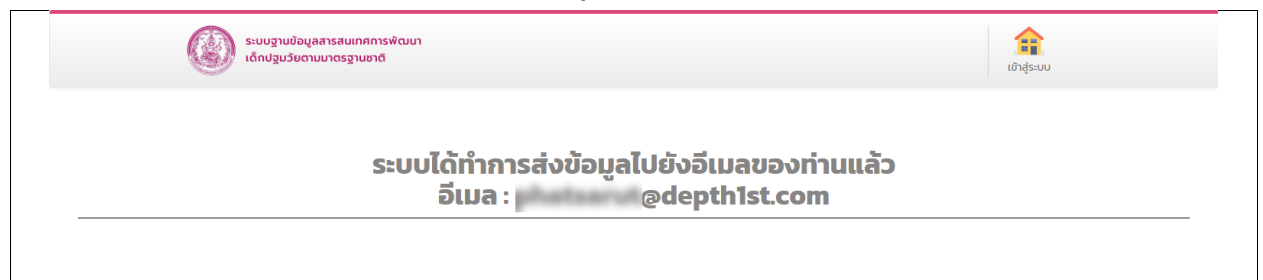

## **รูปภาพที่ 8 หน้าจอส่งรหัสผ่านไปยังอีเมลที่ระบุ**

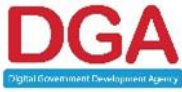

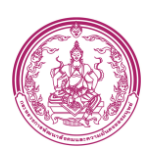

## **2.4 เปลี่ยนรหัสผ่าน**

## <span id="page-14-0"></span>**ขั้นตอนการทำงาน**

1. คลิกปุ่ม เปลี่ยนรหัสผ่าน ดั[งรูปภาพที่](#page-14-1) 9

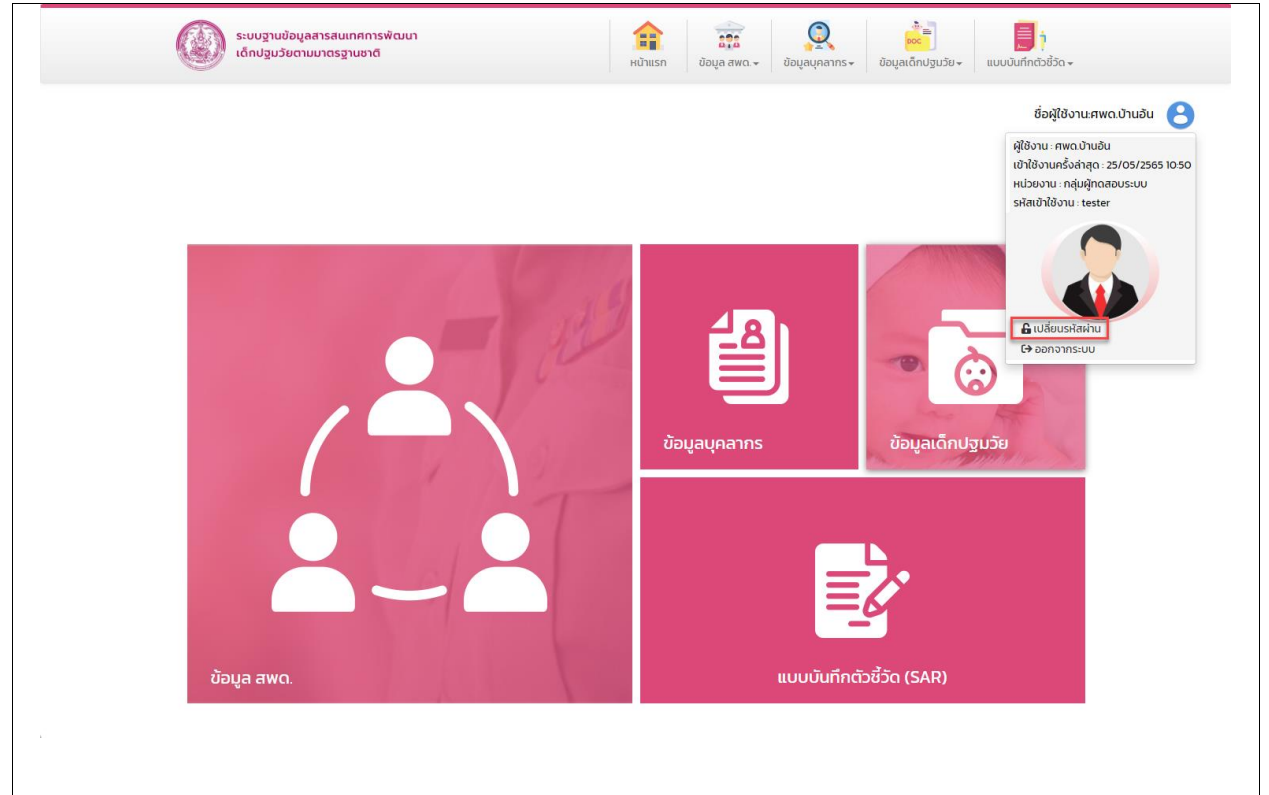

## **รูปภาพที่ 9 หน้าจอปุ่มเปลี่ยนรหัสผ่าน**

## <span id="page-14-1"></span>2. ระบบแสดงหน้าจอ เปลี่ยนรหัสผ่าน ดั[งรูปภาพที่](#page-14-2) 10

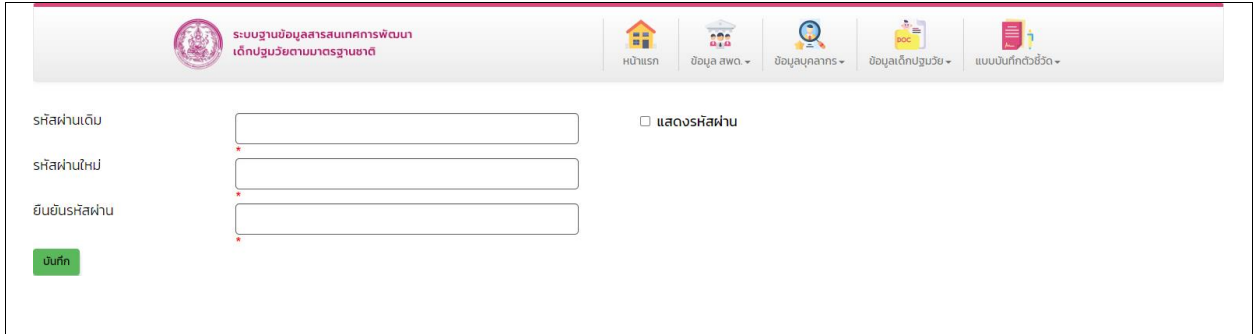

#### **รูปภาพที่ 10 หน้าจอเปลี่ยนรหัสผ่าน**

- <span id="page-14-2"></span>3. กรอก รหัสผ่านเดิม
- 4. กรอก รหัสผ่านใหม่
- 5. กรอก ยืนยันรหัสผ่าน
- บันทึก  $6.$  คลิกปุ่ม $\mathsf{\rceil}$

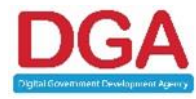

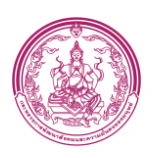

#### **2.5การออกจากระบบ (Logout)**

# <span id="page-15-0"></span>**ขั้นตอนการทำงาน**

# 1. คลิกปุ่ม ออกจากระบบ เพื่อออกจากระบบ ดั[งรูปภาพที่](#page-15-1) 11

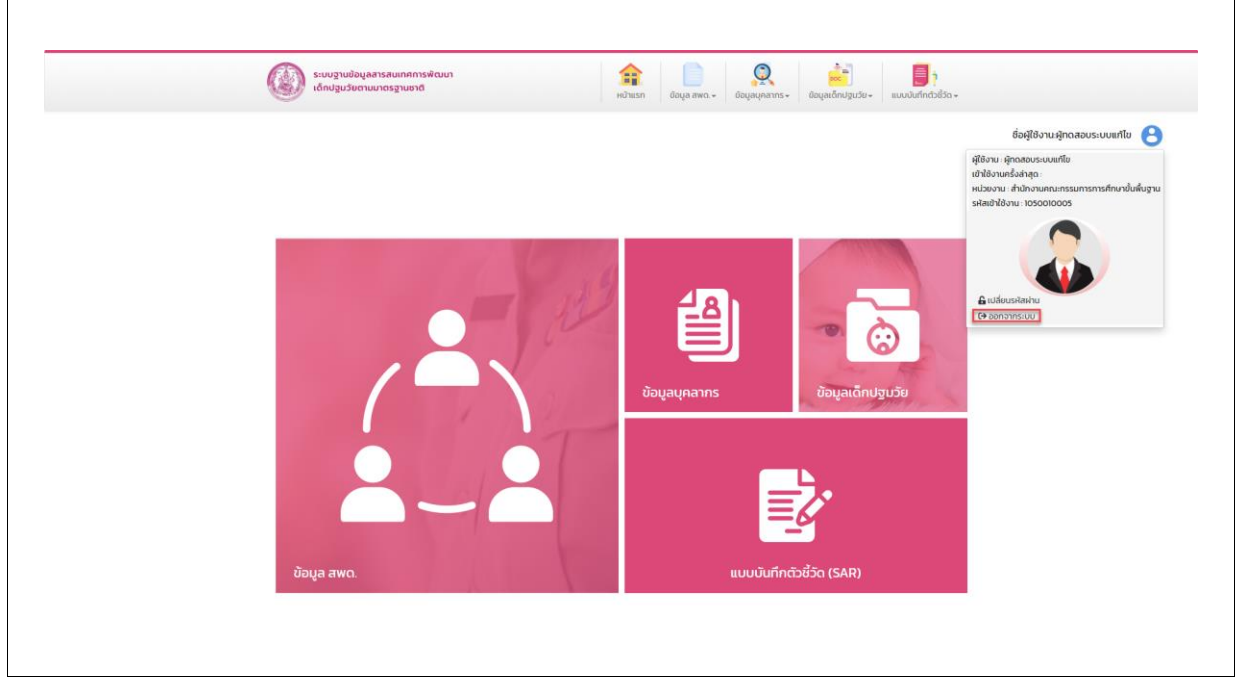

**รูปภาพที่ 11 หน้าจอการออกจากระบบ** 

<span id="page-15-1"></span>2. ระบบจะแสดงข้อความเพื่อให้เจ้าหน้าที่ยืนยันการทำงาน ดังรูป

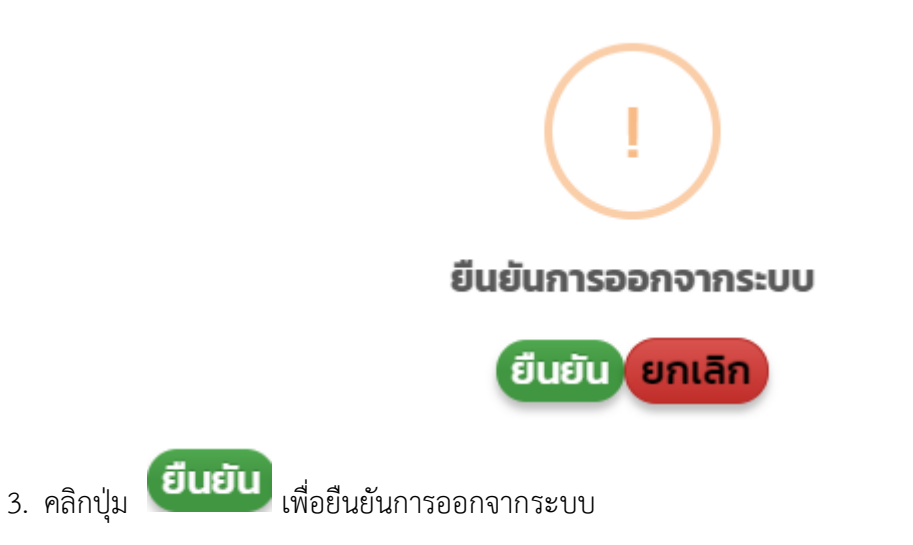

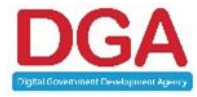

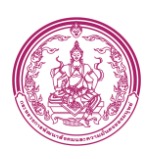

## <span id="page-16-0"></span>**2.6การใช้งานปุ่มฟังก์ชันหลักต่าง ๆ**

ปุ่มฟังก์ชันหลักต่าง ๆ ที่ปรากฏทั้งในส่วนรายการหลัก รายการย่อยของระบบ และแถบรายการ

ต่าง ๆ ที่ปรากฏในระบบสารสนเทศ ดังตารางด้านล่างนี้

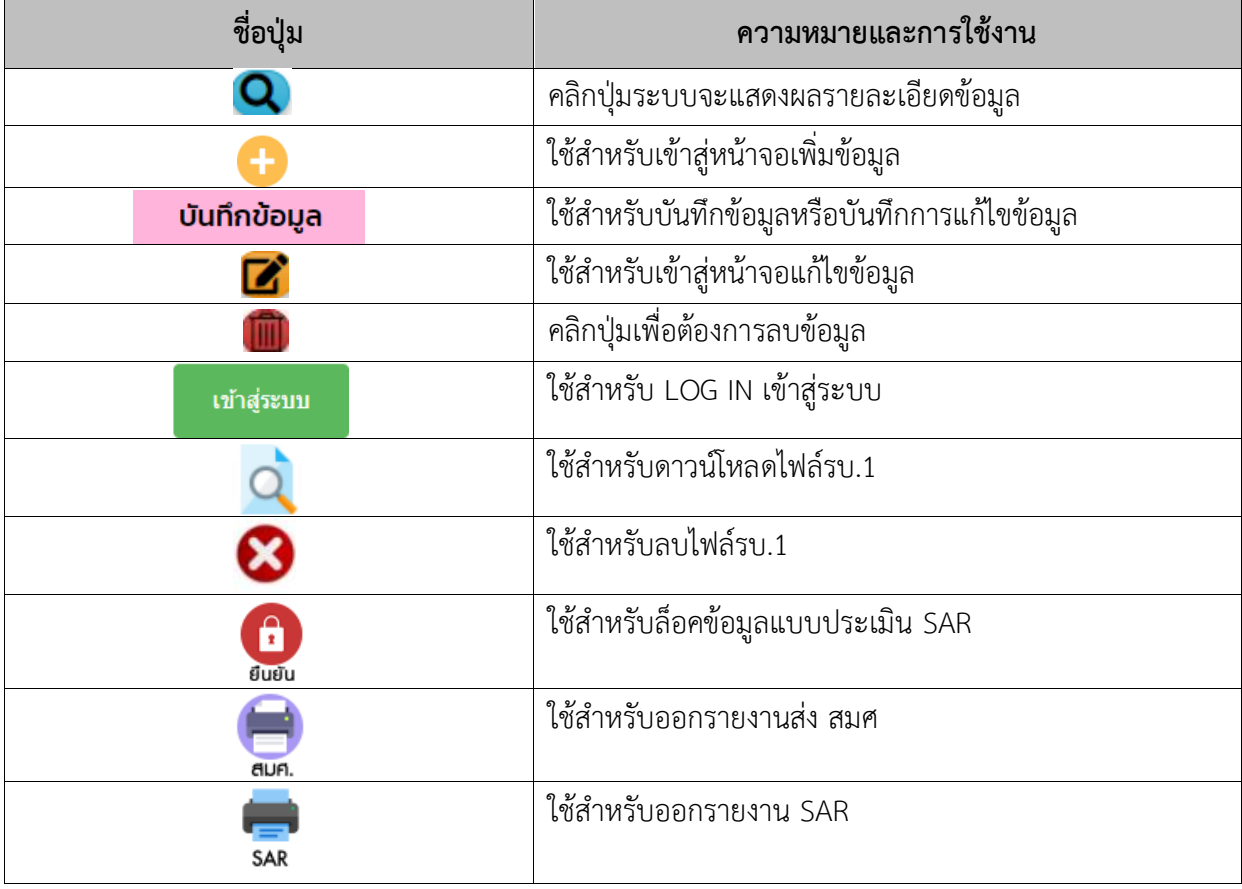

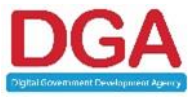

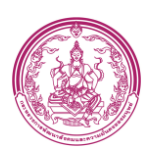

## <span id="page-17-0"></span>**3. ระบบสำหรับเจ้าหน้าที่สถานพัฒนาเด็กปฐมวัยตามมาตรฐานชาติ (สพด.)**

## **หน้าจอเมนูหลัก**

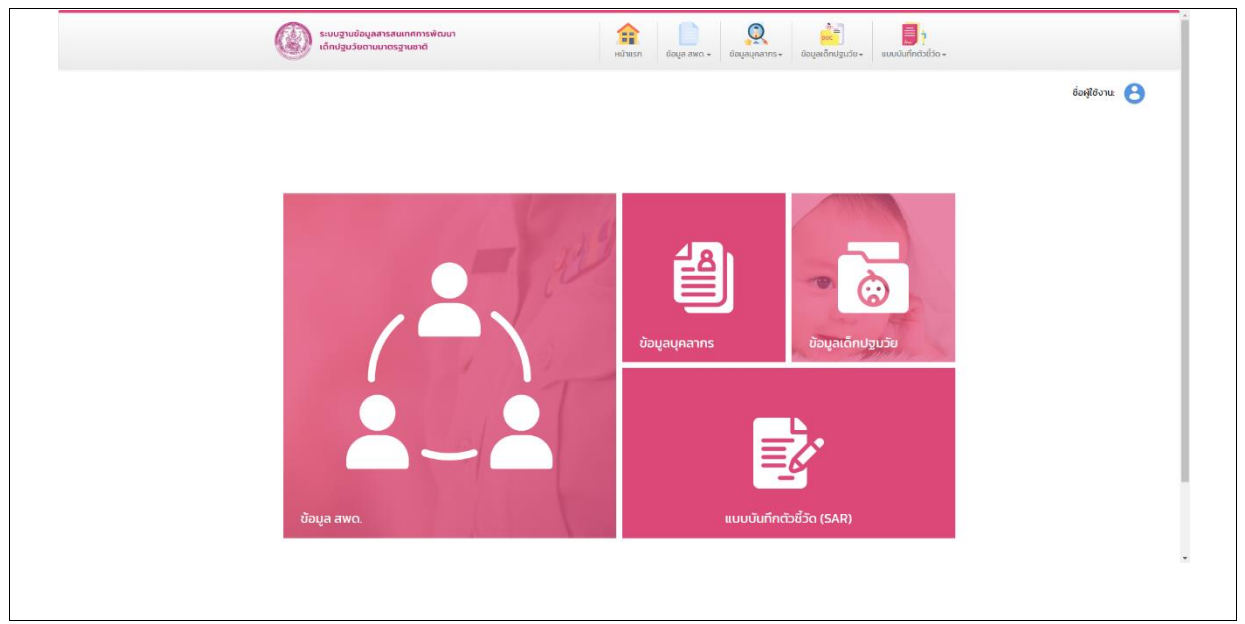

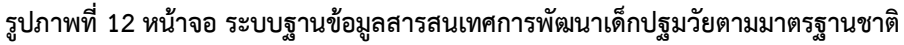

## <span id="page-17-2"></span><span id="page-17-1"></span>**3.1 เมนูข้อมูล สพด.**

เป็นเมนูแสดงข้อมูลรายละเอียด สถานพัฒนาเด็กปฐมวัย โดยที่สามารถเลือกดูข้อมูลปีย้อนหลัง ได้และสามารถแก้ไขข้อมูลพื้นฐานได้กรณีหากมีการเปลี่ยนแปลงภายหลัง

## **ขั้นตอนการทำงาน**

- 1. คลิกเมนู <sup>อิมุ</sup>ล ซ้อมูล สพด.
- 2. คลิก ข้อมูลพื้นฐาน สพด. ระบบแสดงหน้าจอ ดั[งรูปภาพที่](#page-18-0) 13

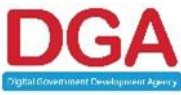

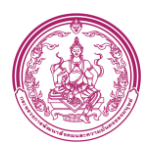

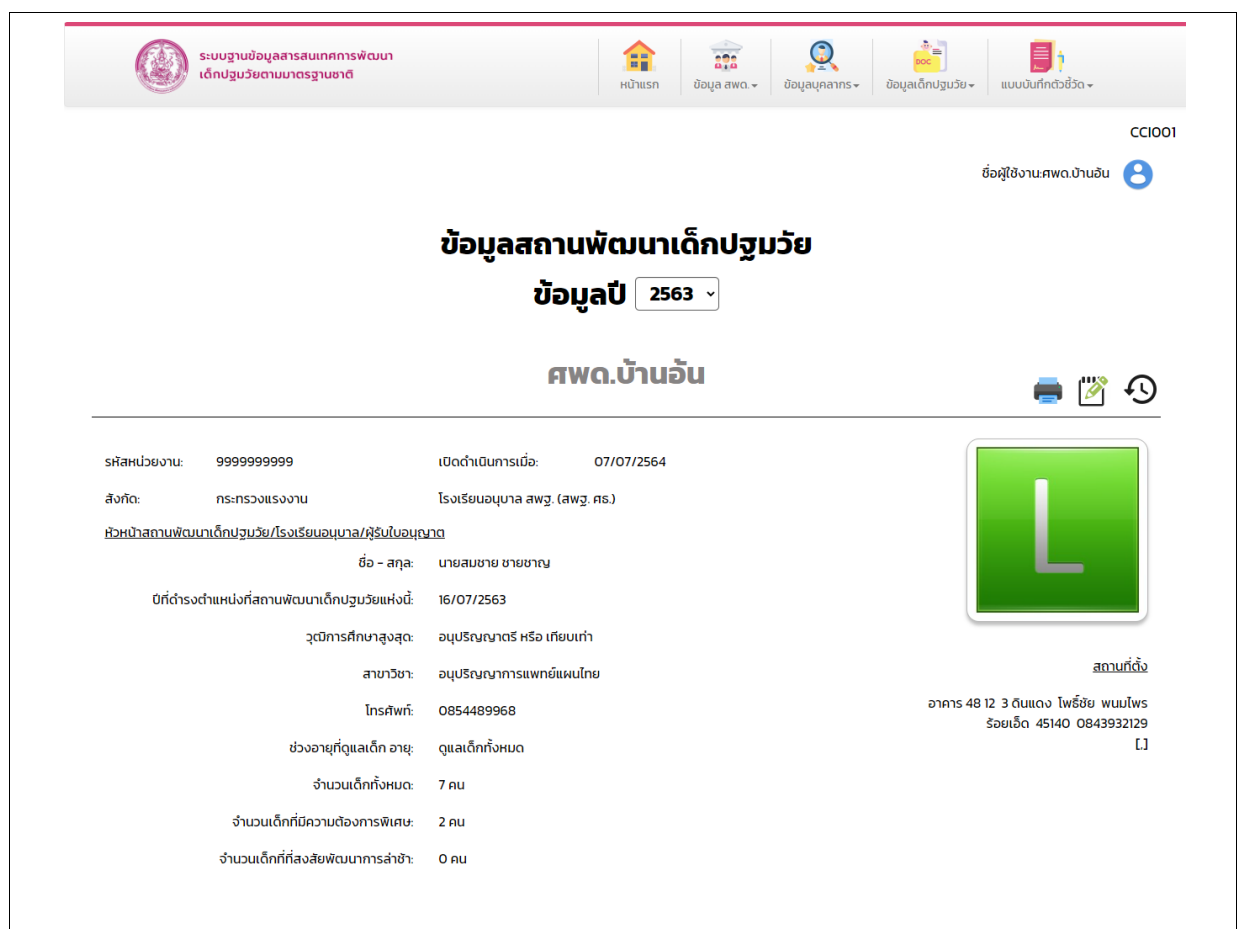

**รูปภาพที่ 13 หน้าจอ ข้อมูล สพด. แสดงตามปีการศึกษาที่เลือก 2563**

<span id="page-18-0"></span>3. เลือกข้อมูลปีการศึกษาที่ต้องการดู/แก้ไข/บันทึกข้อมูล ระบบแสดงหน้าจอดั[งรูปภาพที่](#page-18-1) 14

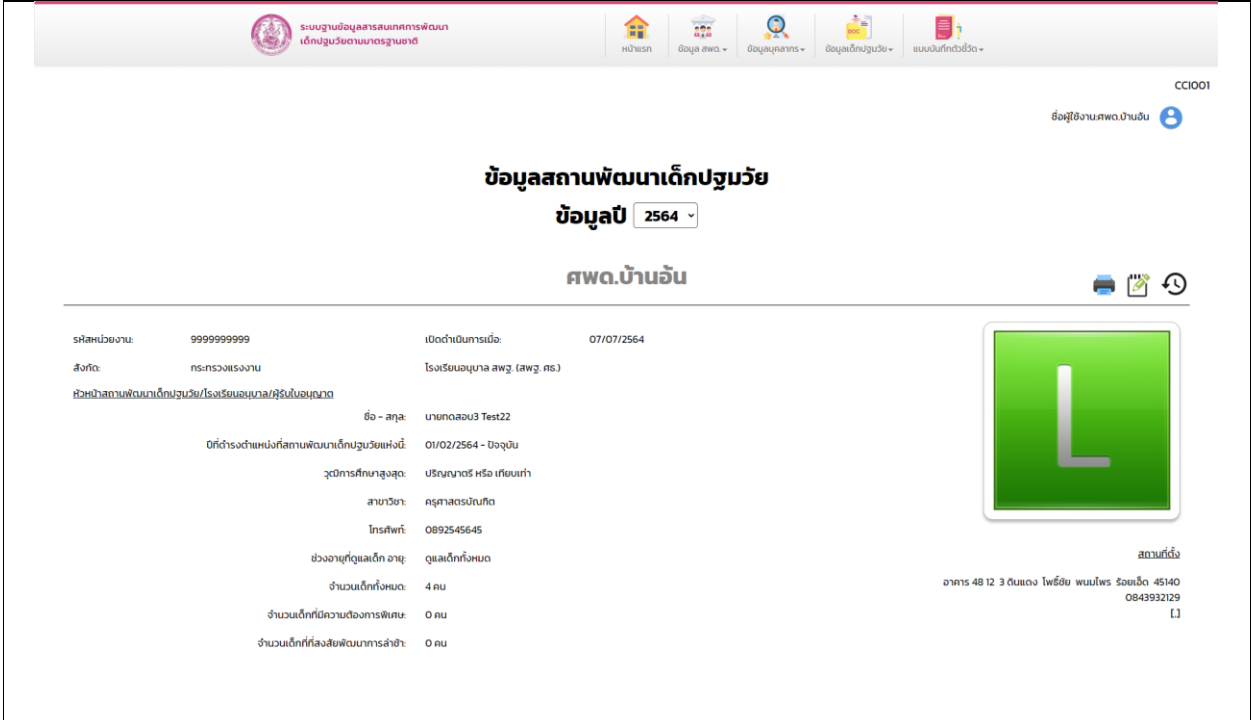

## **รูปภาพที่ 14 หน้าจอ ข้อมูล สพด. แสดงตามปีการศึกษาที่เลือก 2564**

<span id="page-18-1"></span>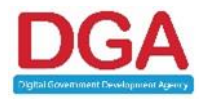

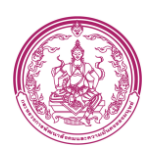

## 4. คลิกปุ่ม ระบบแสดงหน้าจอ ดั[งรูปภาพที่](#page-19-0) 15

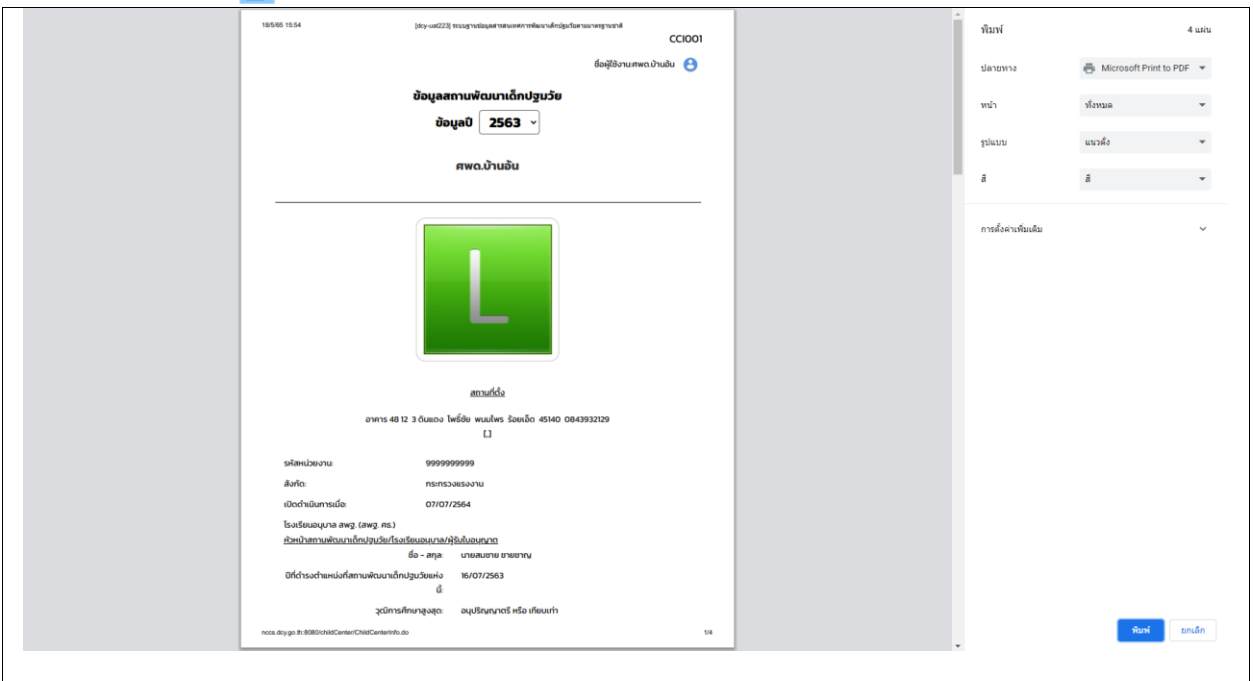

**รูปภาพที่ 15 หน้าจอ Print ข้อมูล สพด.**

<span id="page-19-0"></span>5. คลิกปุ่ม ระบบแสดงหน้าจอ ดั[งรูปภาพที่](#page-19-1) 16

6. เลือก รายละเอียดการเปิดรับบริการ

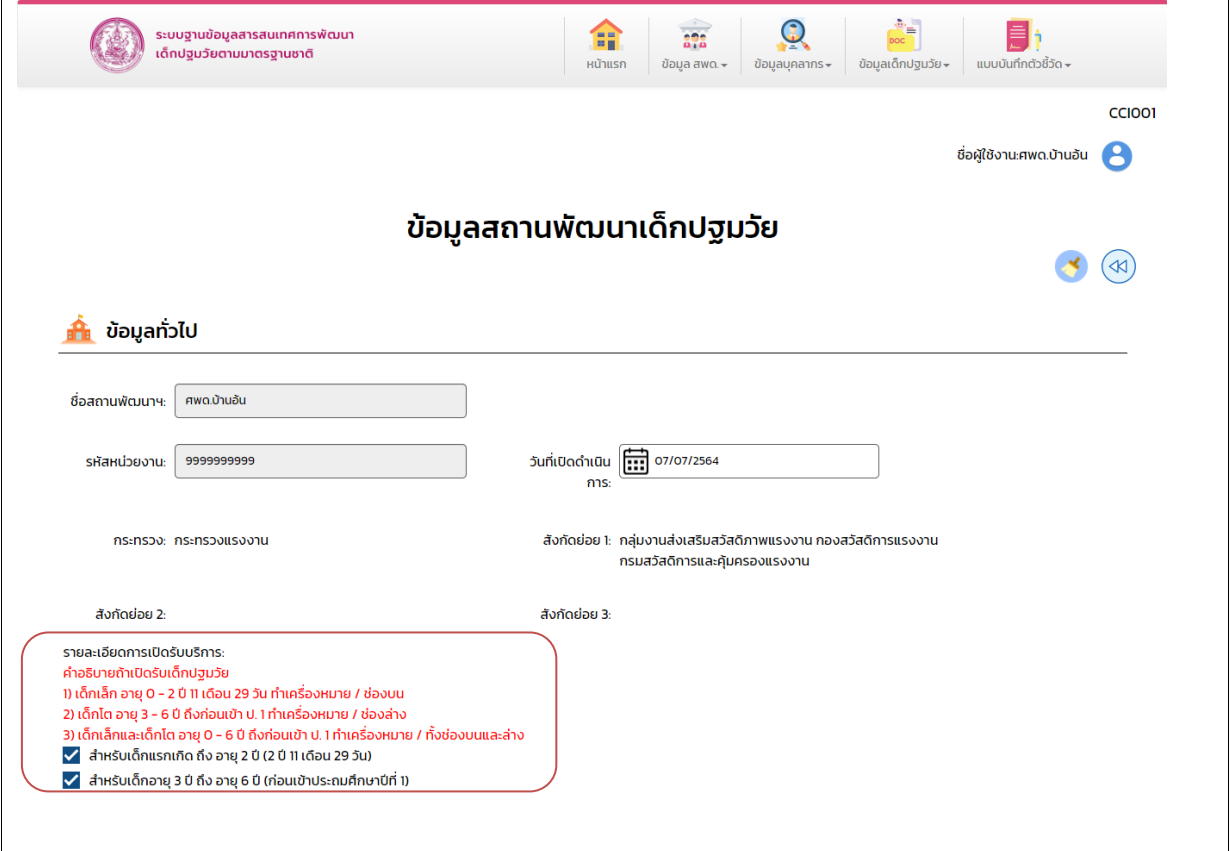

## **รูปภาพที่ 16 หน้าจอ แก้ไขข้อมูล สพด.**

<span id="page-19-1"></span>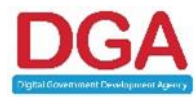

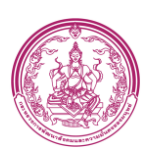

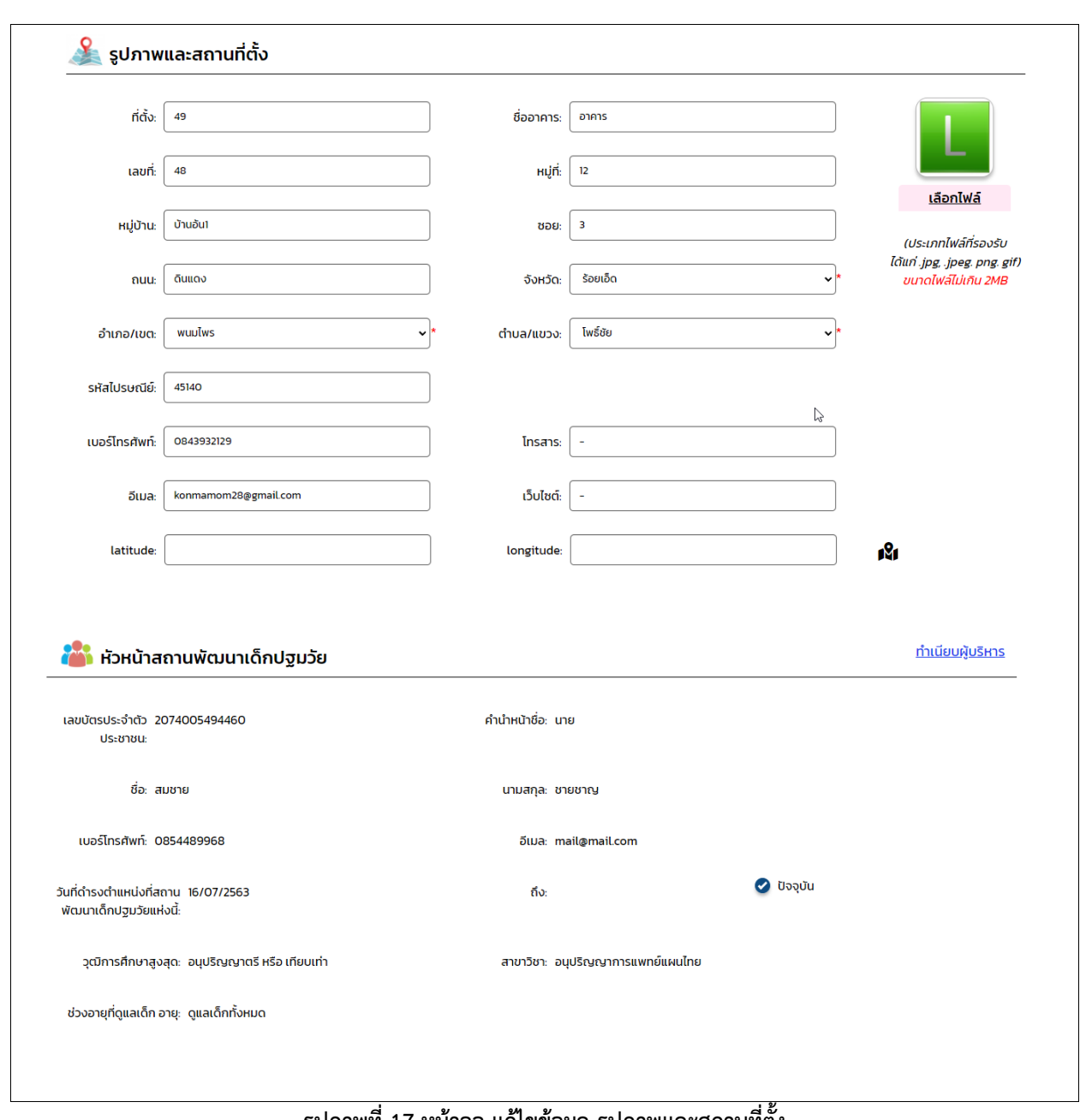

#### **รูปภาพที่ 17 หน้าจอ แก้ไขข้อมูล รูปภาพและสถานที่ตั้ง**

<span id="page-20-0"></span>7. แก้ไข รูปภาพและสถานที่ตั้ง

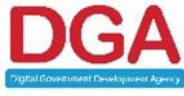

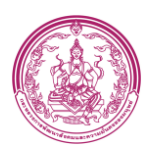

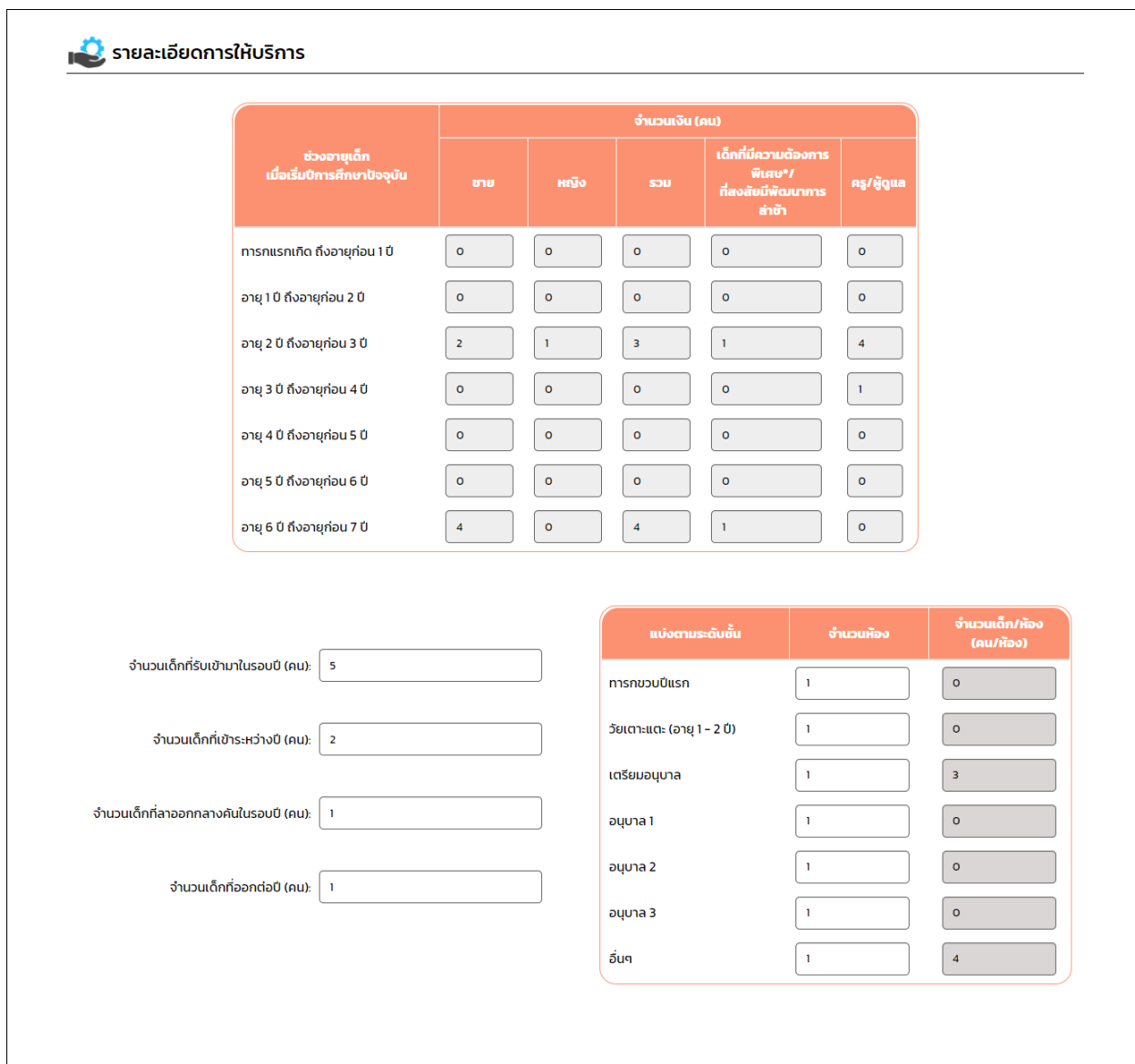

## **รูปภาพที่ 18 หน้าจอ แก้ไขข้อมูล รายละเอียดการให้บริการ**

<span id="page-21-0"></span>8. แก้ไข รายละเอียดการให้บริการ

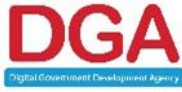

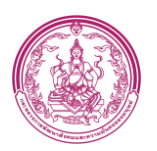

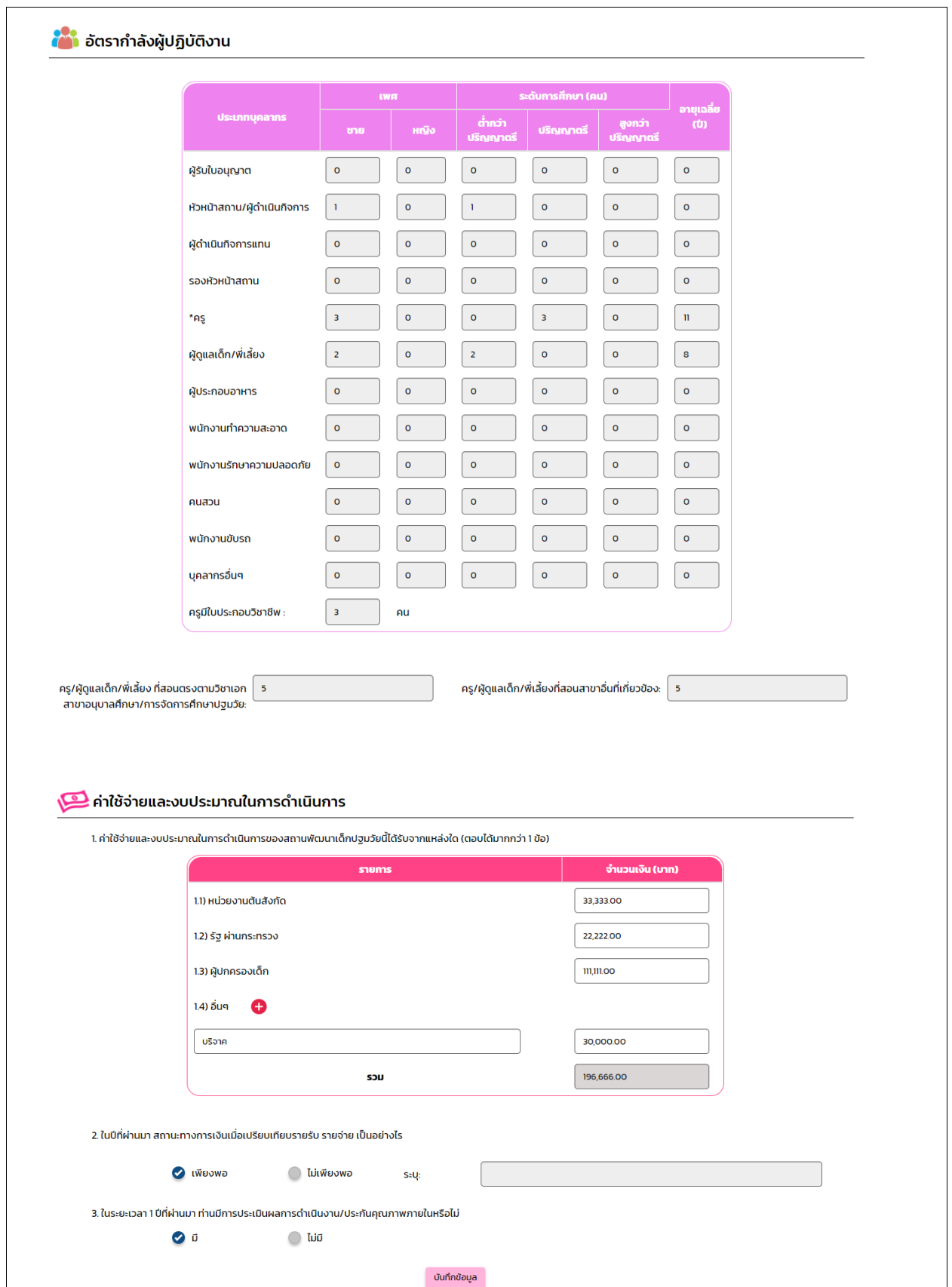

**รูปภาพที่ 19 หน้าจอ แก้ไขข้อมูล** 

<span id="page-22-0"></span>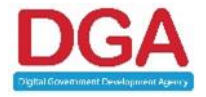

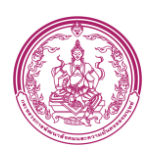

- 9. แก้ไข ค่าใช้จ่ายและงบประมาณในการดำเนินการ
- 10. คลิกปุ่ม บันทึกข้อมูล

## **3.2 ข้อมูลประวัติการใช้งาน**

<span id="page-23-0"></span>1. คลิกปุ่ม ระบบแสดงหน้าจอ ดั[งรูปภาพที่](#page-23-1) 20

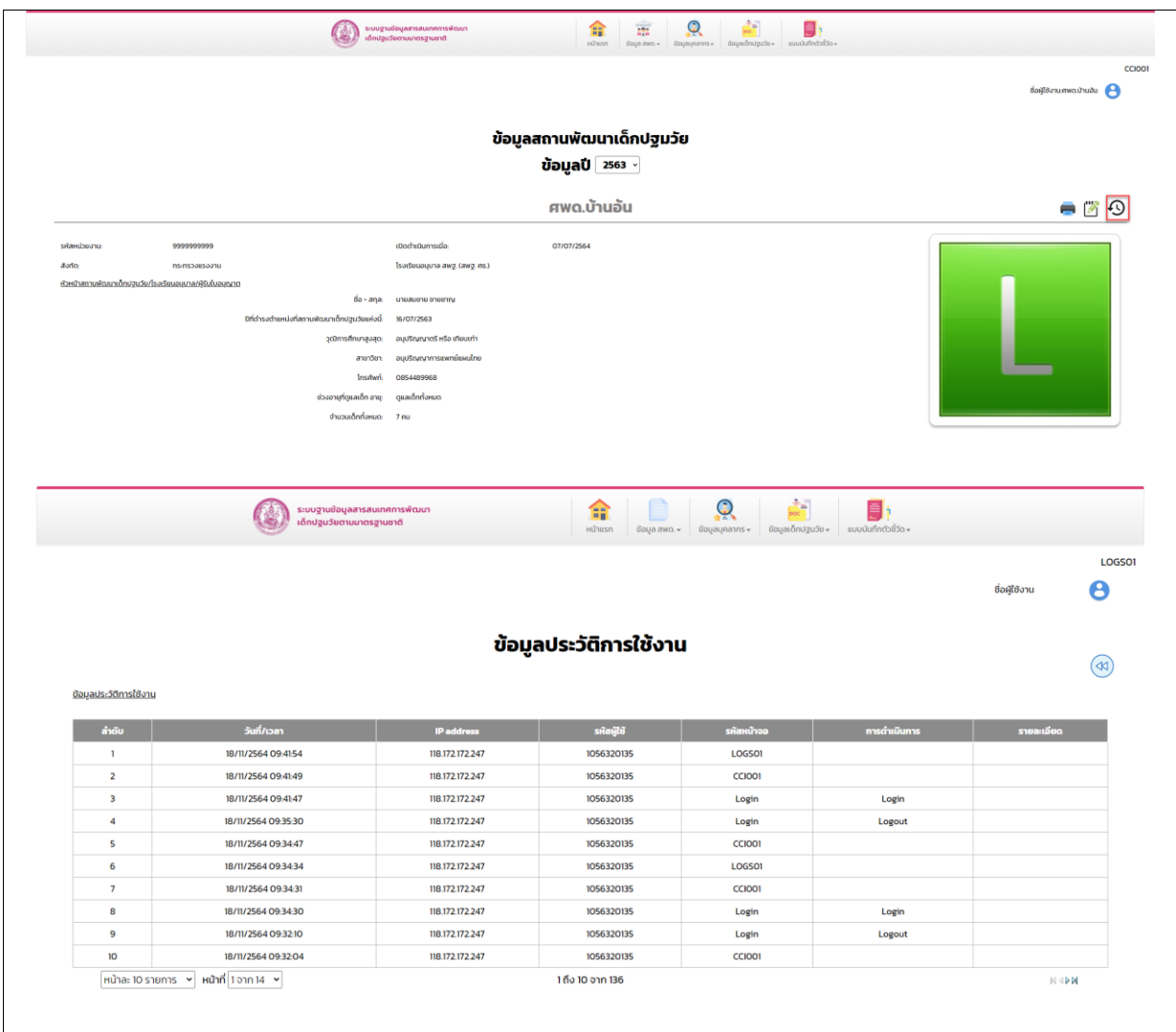

<span id="page-23-1"></span>**รูปภาพที่ 20 หน้าจอ ข้อมูลประวัติการใช้งาน**

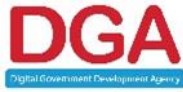

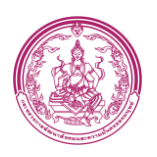

#### **3.3 เมนูแบบ Best Practice**

<span id="page-24-0"></span>เป็นเมนูสำหรับการดำเนินงานวิธีหรือแนวทางปฏิบัติที่เป็นเลิศ (BEST PRACTICES) สำหรับสถานพัฒนาเด็กปฐมวัย ที่อยู่ในสังกัดมหาดไทย

## **ขั้นตอนการทำงาน**

- 1. คลิกเมนู ข้อมูลสพด.
- 2. คลิก แบบ Best practice ระบบแสดงหน้าจอ ดั[งรูปภาพที่](#page-24-1) 21

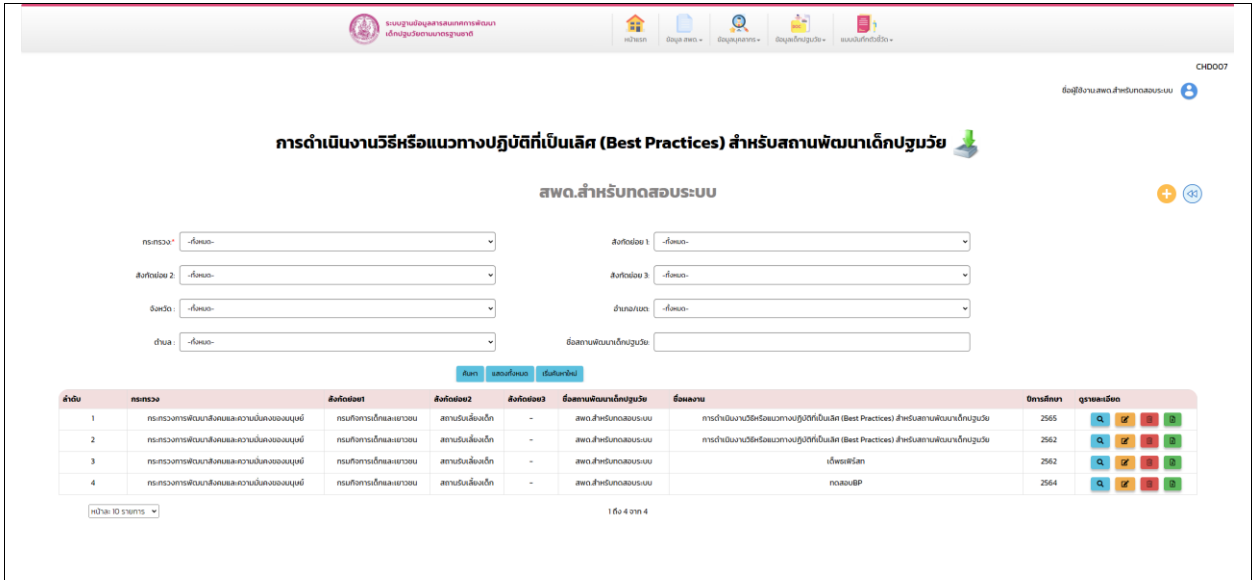

<span id="page-24-1"></span>**รูปภาพที่ 21 หน้าจอ Best practice**

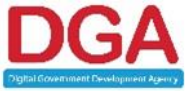

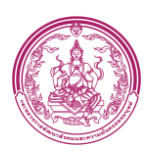

## **3.3.1 เพิ่มข้อมูล Best Practice**

Λ

<span id="page-25-0"></span>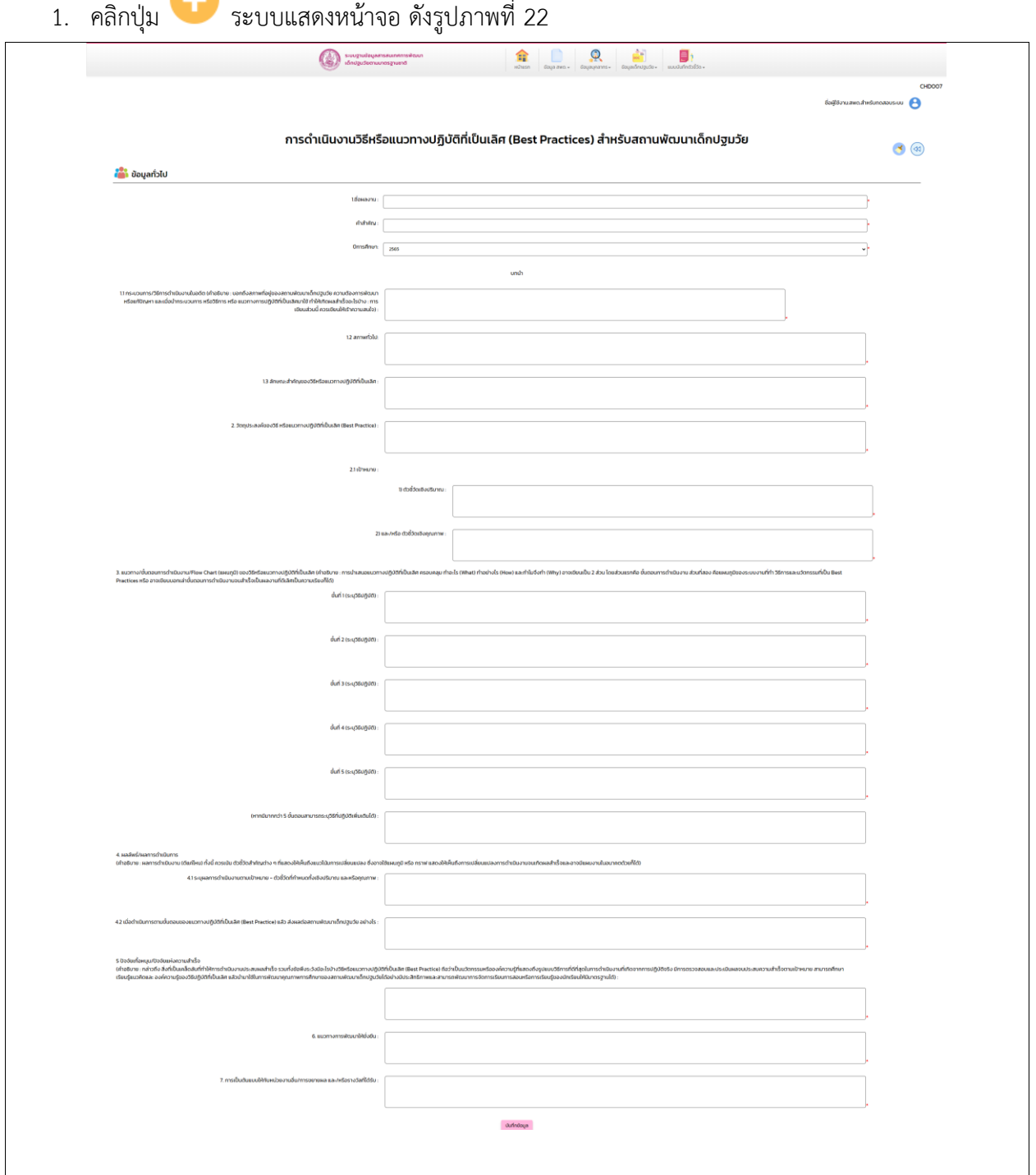

## **รูปภาพที่ 22 หน้าจอ เพิ่มข้อมูลBest practice**

- <span id="page-25-1"></span>2. กรอก ข้อมูลทุกช่องที่มีเครื่องหมาย \*
- 3. คลิกปุ่ม บันทึกข้อมูล

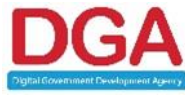

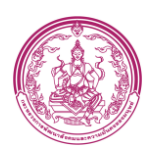

## **3.3.2 ดูข้อมูล Best Practice**

<span id="page-26-0"></span>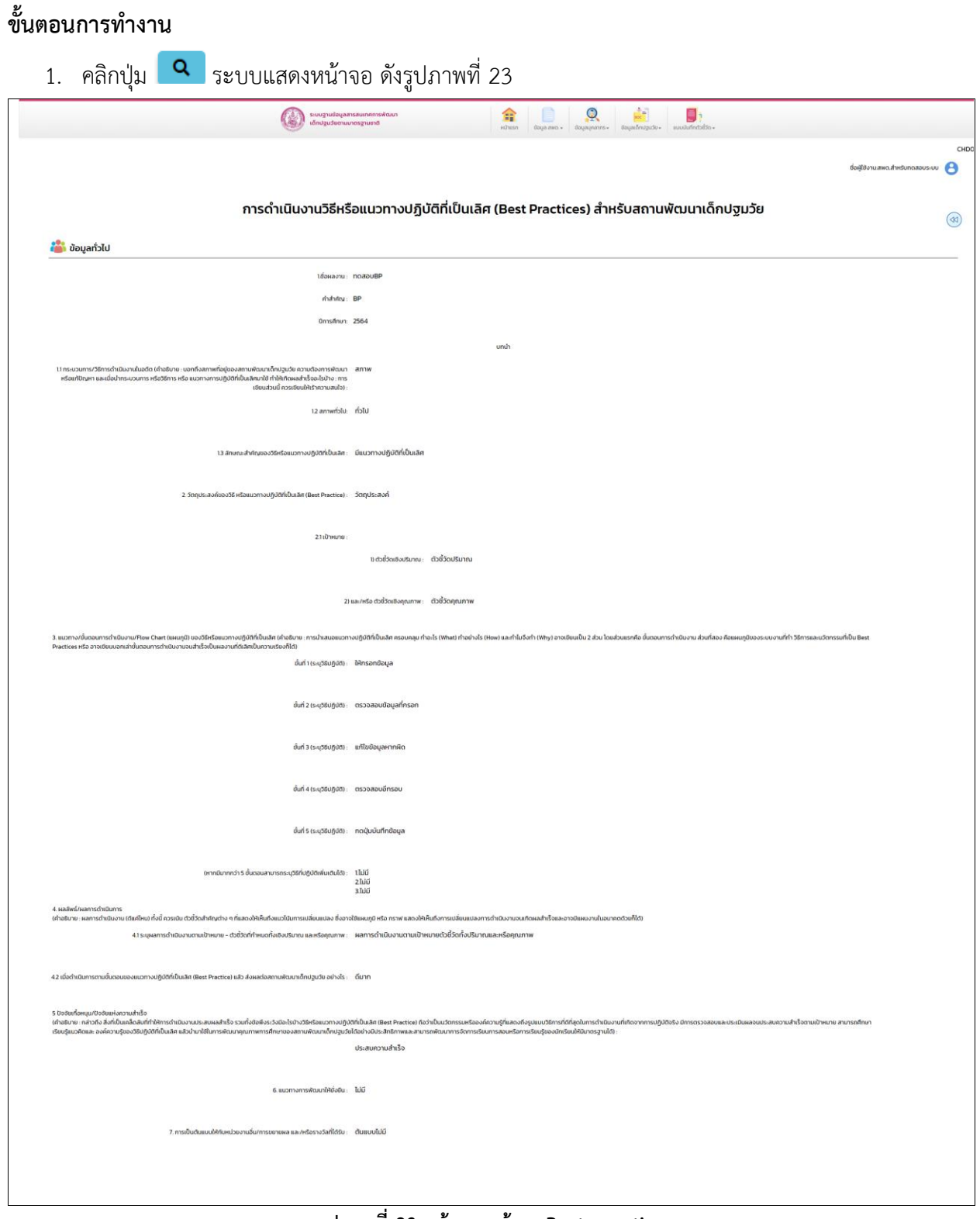

**รูปภาพที่ 23 หน้าจอ ดูข้อมูลBest practice**

<span id="page-26-1"></span>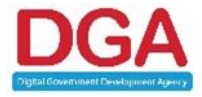

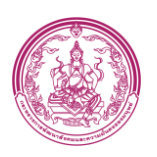

#### **3.3.3 รายงาน Best Practice**

<span id="page-27-0"></span>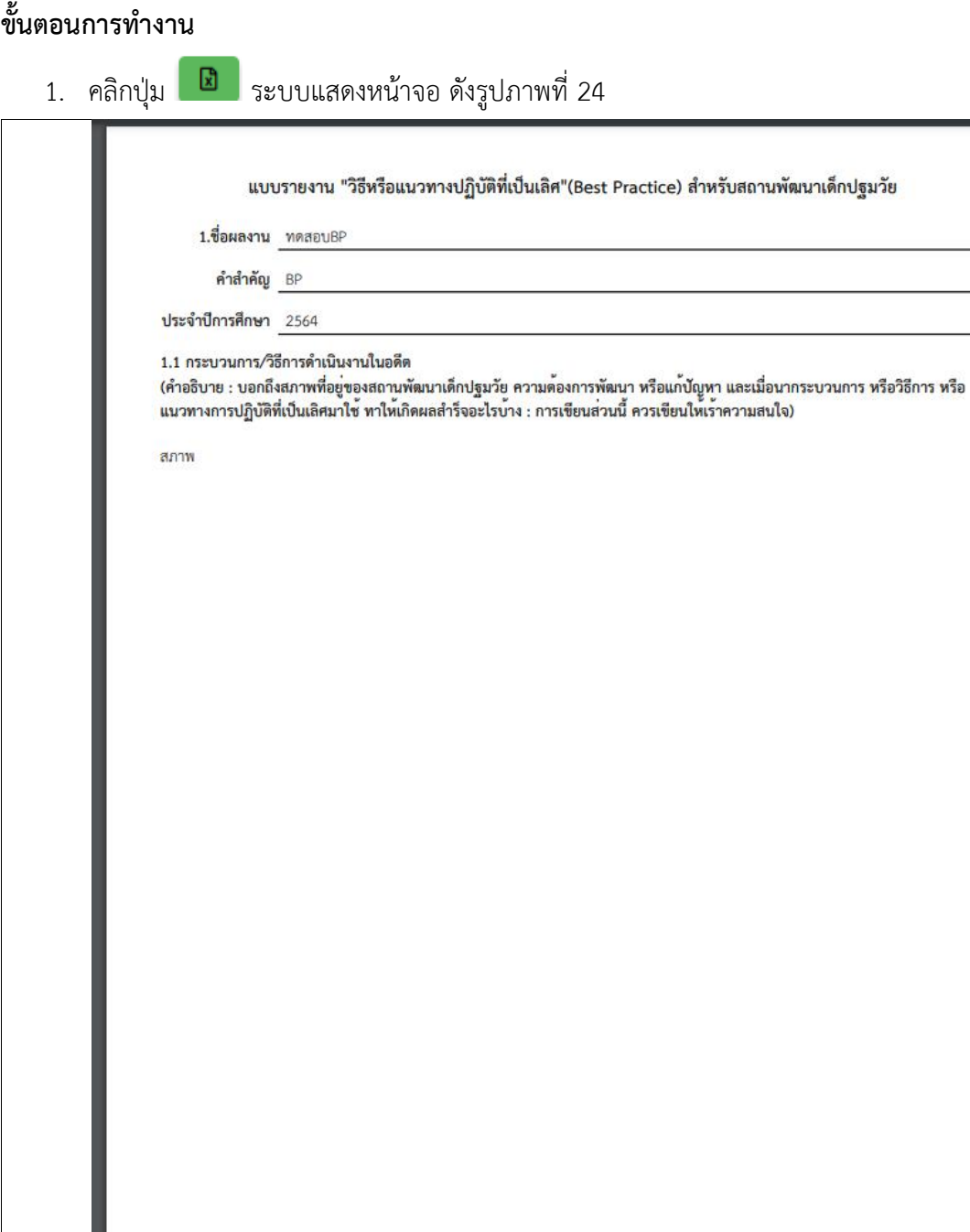

**รูปภาพที่ 24 หน้าจอ รายงาน Best practice**

<span id="page-27-1"></span>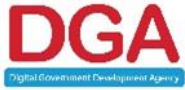

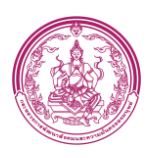

#### <span id="page-28-0"></span>**3.4 เมนูข้อมูลบุคลากร**

เป็นเมนูแสดงข้อมูลจำนวนบุคลากรในแต่ละตำแหน่ง และแสดงรายละเอียดพื้นฐานตามจำนวนของ บุคลากร โดยที่สามารถเพิ่ม แก้ไข ลบ และดูรายละเอียดข้อมูลบุคลกรเพิ่มเติมได้

## **ขั้นตอนการทำงาน**

- 1. คลิกเมนู ข้อมูลบุคลากร
- 2. คลิกเมนู ข้อมูลบุคลากร ระบบแสดงหน้าจอ ดั[งรูปภาพที่](#page-28-1) 25

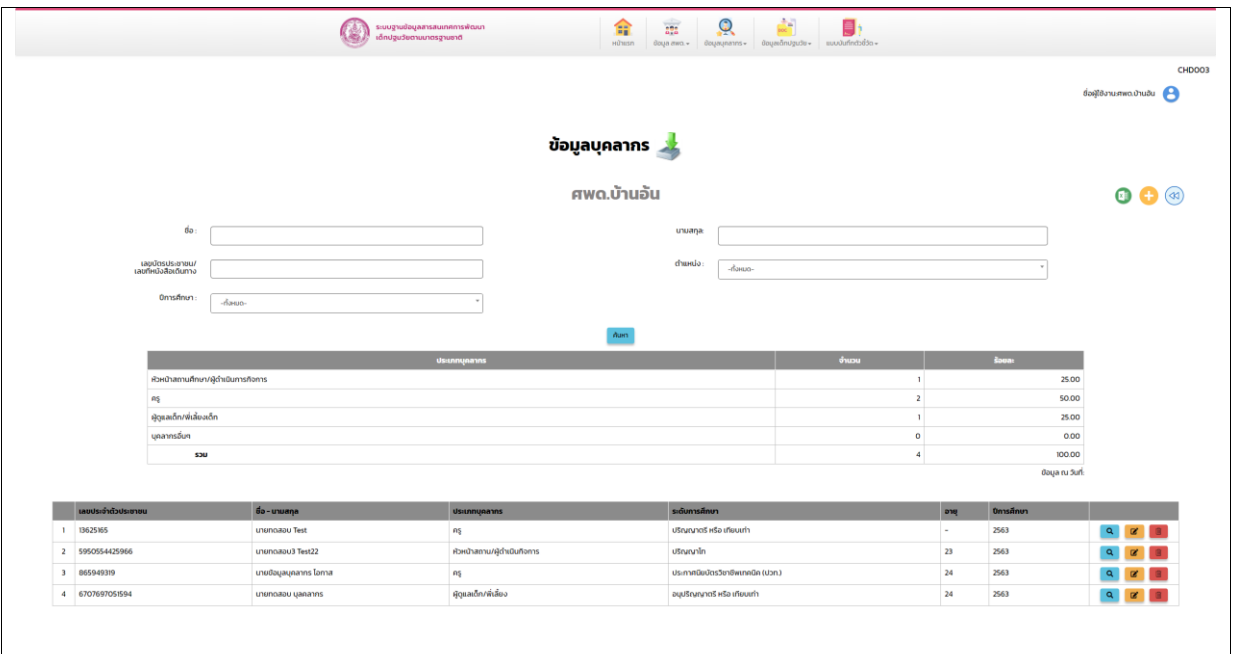

### **รูปภาพที่ 25 หน้าจอ ข้อมูลบุคลากร**

- <span id="page-28-1"></span>3. กรอก ชื่อ
- 4. กรอก นามสกุล
- 5. เลือก ปีการศึกษาหรือตามเงื่อนไขที่ต้องการ
- 6. คลิกปุ่ม ค้นหา ระบบแสดงข้อมูลตามเงื่อนไข

#### **การใช้งานของปุ่มในตารางผลการค้นหา**

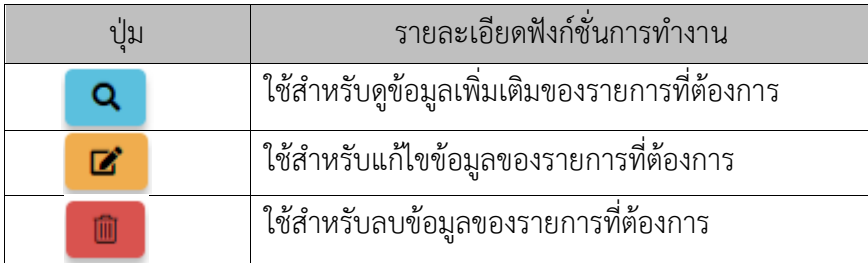

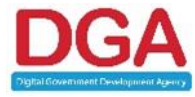

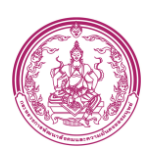

## **3.4.1 เพิ่มข้อมูลบุคลากร**

# <span id="page-29-0"></span>**ขั้นตอนการทำงาน**

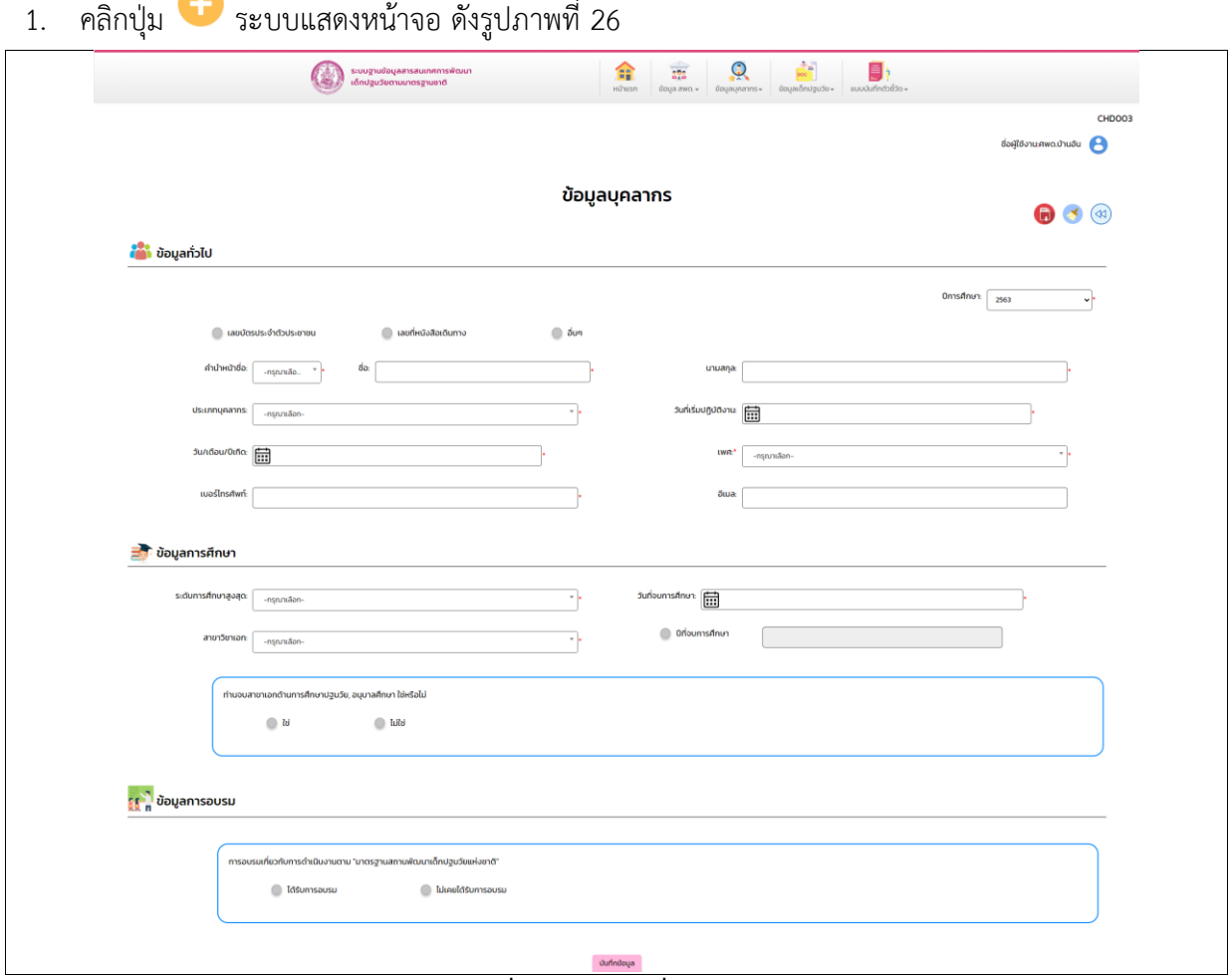

**รูปภาพที่ 26 หน้าจอ เพิ่มข้อมูลบุคลากร**

- <span id="page-29-1"></span>2. เลือก **ปีการศึกษา**
- 3. กรอก ข้อมูลทั่วไป
- 4. กรอก ข้อมูลการศึกษา
- 5. เลือก ข้อมูลการอบรม
- 6. คลิกปุ่ม บันทึกข้อมูล

## **หมายเหตุ ต้องเลือกปีการศึกษาให้ถูกต้อง เนื่องจากระบบมีการป้องกันการเพิ่มข้อมูลซ้ำในแต่ละปี**

## **การใช้งานของปุ่มในหน้าจอเพิ่มข้อมูลบุคลากร**

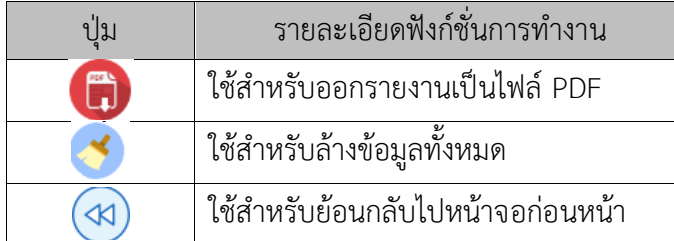

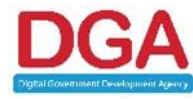

#### **สำนักงานพัฒนารัฐบาลดิจิทัล (องค์การมหาชน) (สพร.)**

DIGITAL GOVERNMENT DEVELOPMENT AGENCY (PUBLIC ORGANIZATION) (DGA) หน้า 30 / 44

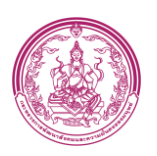

## **3.4.2 ดูรายละเอียดข้อมูลบุคลากร**

<span id="page-30-0"></span>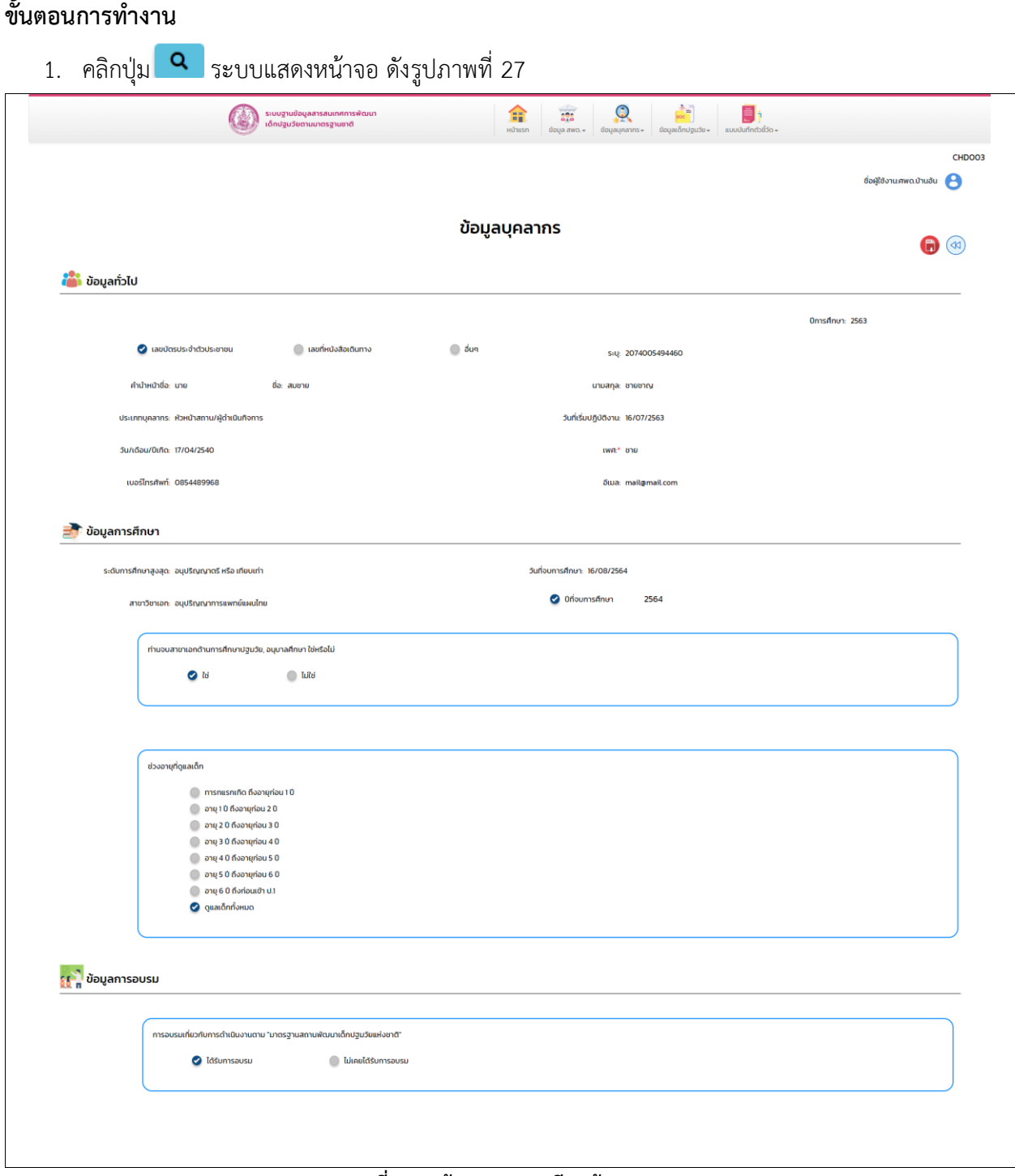

**รูปภาพที่ 27 หน้าจอ รายละเอียดข้อมูลบุคลากร**

<span id="page-30-1"></span>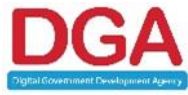

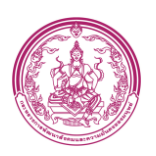

#### **3.4.3 รายงานข้อมูลบุคลากร**

# <span id="page-31-0"></span>**ขั้นตอนการทำงาน**

1. คลิกปุ่ม ที่หน้าจอ ข้อมูลบุคลากร ระบบแสดงหน้าจอ ดั[งรูปภาพที่](#page-31-1) 28

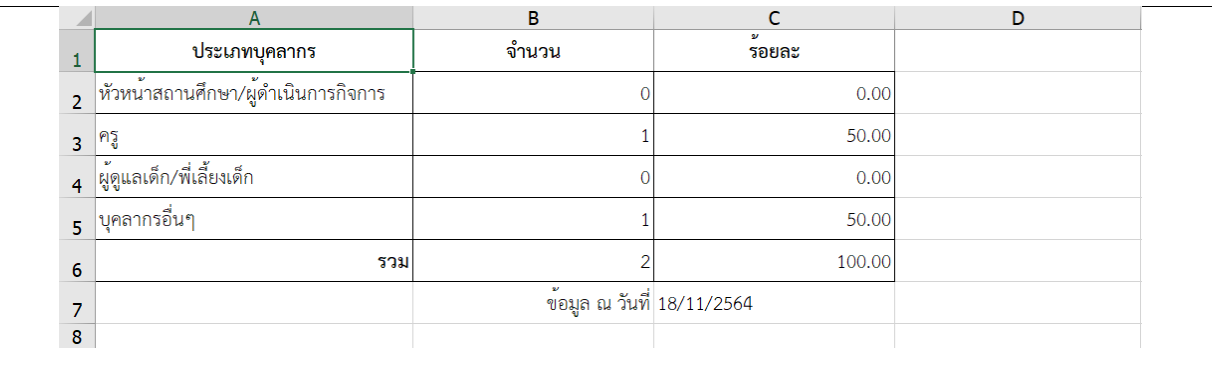

## **รูปภาพที่ 28 หน้าจอ รายงานผลรวม ข้อมูลบุคลากร**

<span id="page-31-1"></span>2. คลิกปุ่ม ที่หน้าจอดูข้อมูลหรือแก้ไขข้อมูล ระบบแสดงหน้าจอ ดั[งรูปภาพที่](#page-31-2) 29

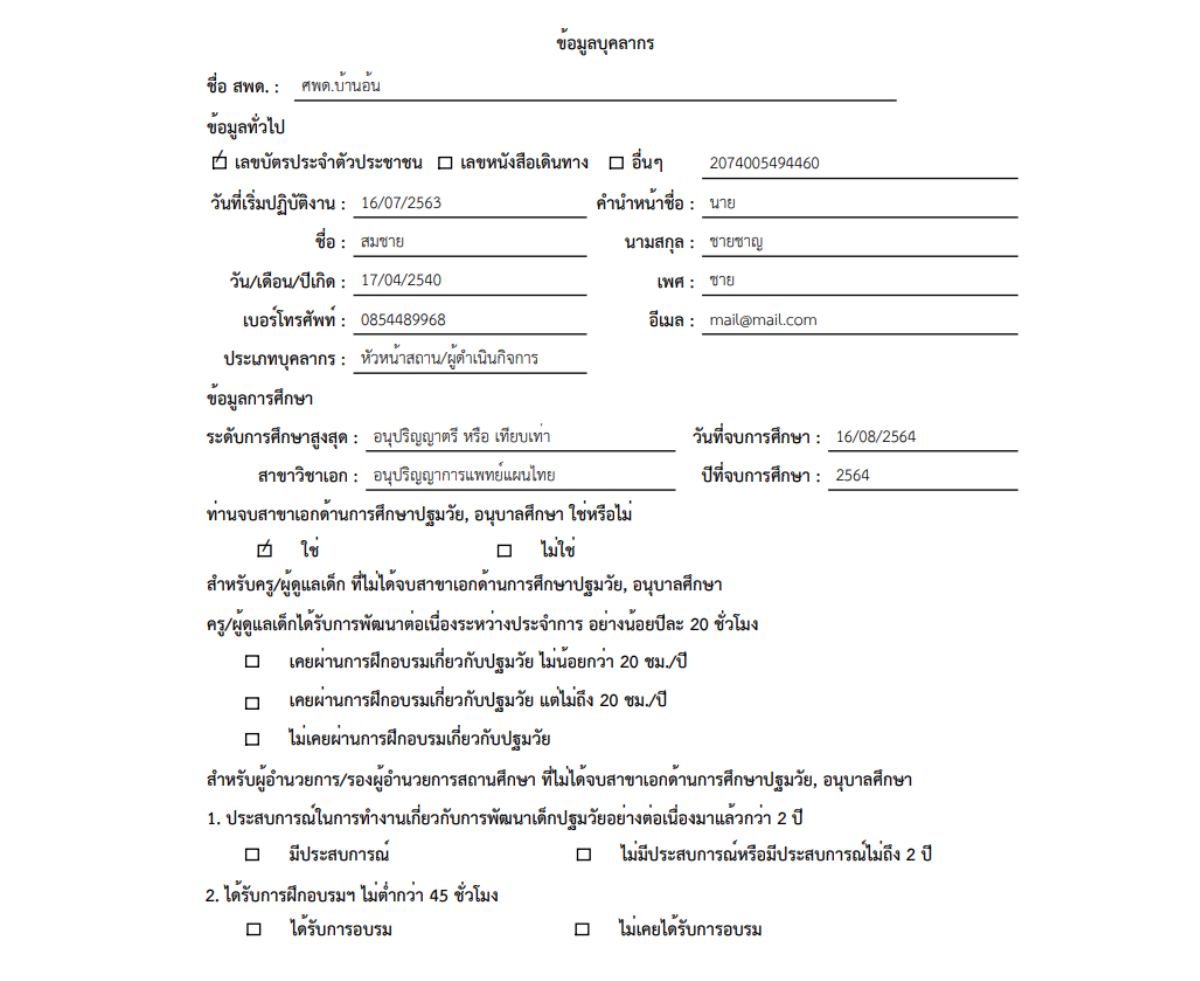

**รูปภาพที่ 29 หน้าจอ รายงาน ข้อมูลบุคลากร** 

<span id="page-31-2"></span>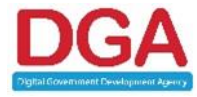

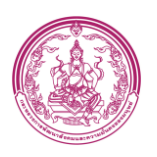

#### <span id="page-32-0"></span>**3.5 เมนูข้อมูลเด็กปฐมวัย**

เป็นเมนูแสดงข้อมูลจำนวนเด็กปฐมวัย และแสดงรายละเอียดพื้นฐานตามจำนวนของเด็กปฐมวัย โดยที่สามารถเพิ่ม แก้ไข ลบ และดูรายละเอียดข้อมูลเด็กปฐมวัยเพิ่มเติมได้

## **ขั้นตอนการทำงาน**

- 1. คลิกเมนู
- 2. คลิกเมนู ข้อมูลเด็กปฐมวัย ระบบแสดงหน้าจอ ดั[งรูปภาพที่](#page-32-1) 30

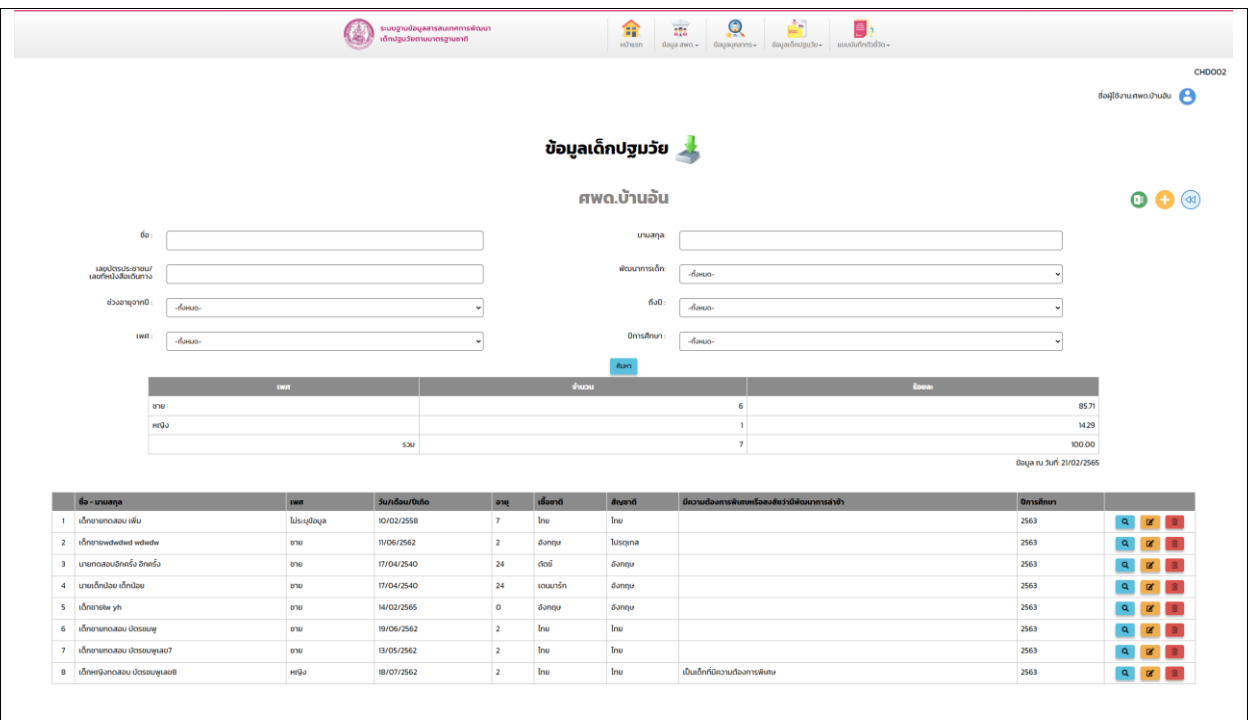

#### **รูปภาพที่ 30 หน้าจอ ข้อมูลเด็กปฐมวัย**

- <span id="page-32-1"></span>3. กรอก ชื่อ
- 4. กรอก นามสกุล
- 5. เลือก ช่วงอายุ
- 6. เลือก เพศ
- 7. เลือก ปีการศึกษา หรือตามเงื่อนไขที่ต้องการ
- 8. คลิกปุ่ม ค้นหา ระบบแสดงข้อมูลตามเงื่อนไข

#### **การใช้งานของปุ่มในตารางผลการค้นหา**

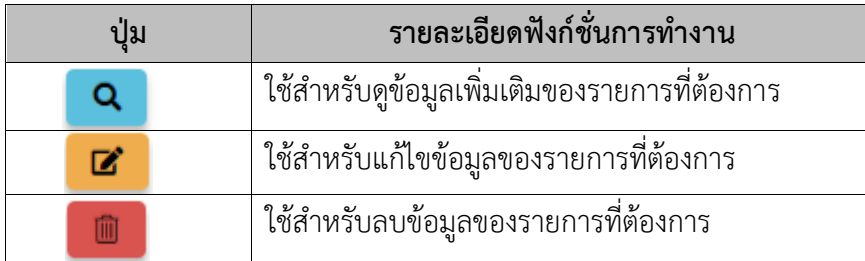

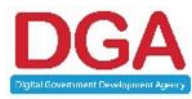

#### **สำนักงานพัฒนารัฐบาลดิจิทัล (องค์การมหาชน) (สพร.)**

DIGITAL GOVERNMENT DEVELOPMENT AGENCY (PUBLIC ORGANIZATION) (DGA) หน้า 33 / 44

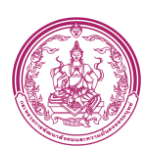

## **3.5.1 เพิ่มข้อมูลเด็กปฐมวัย**

<span id="page-33-0"></span>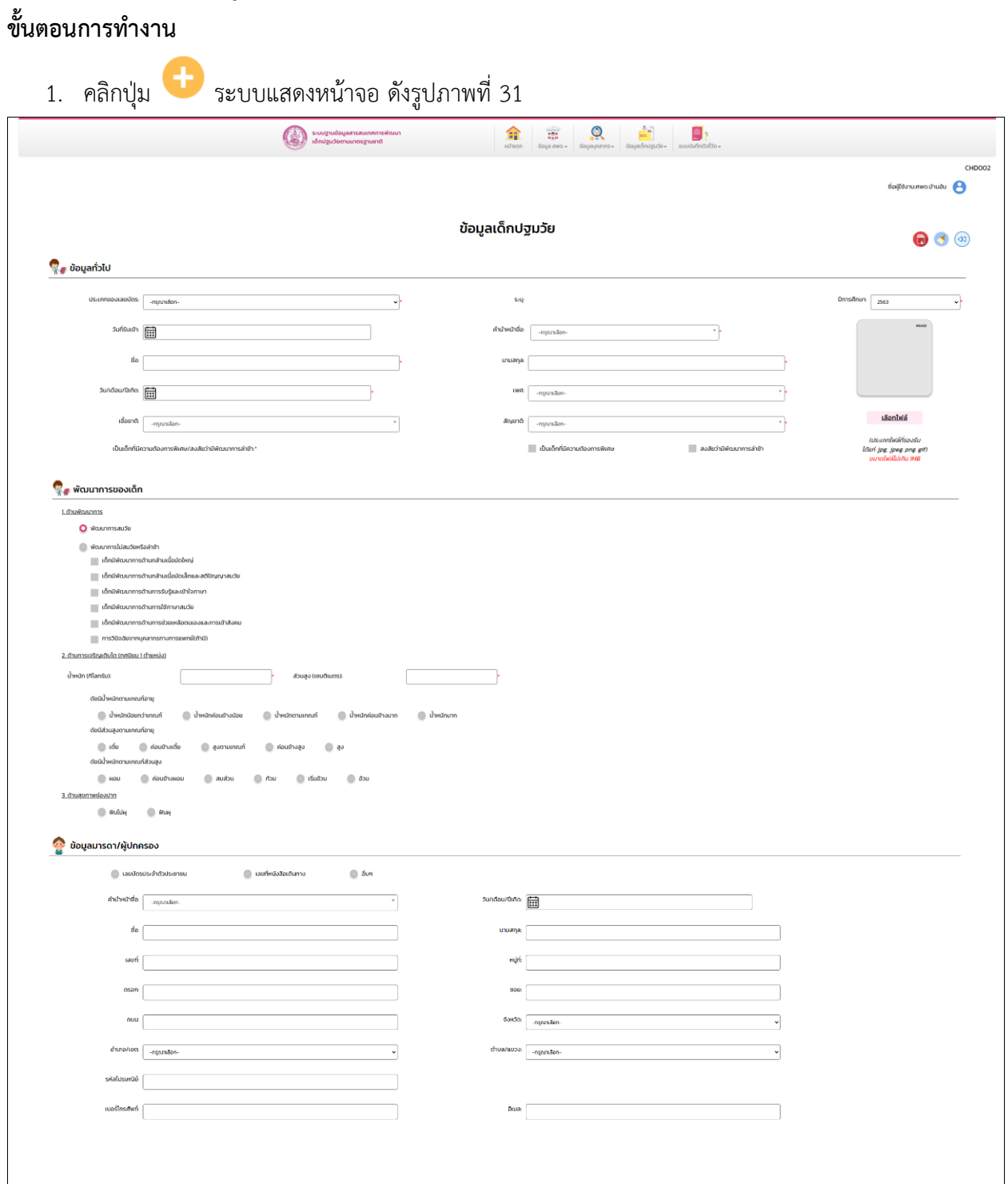

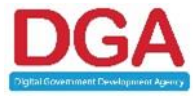

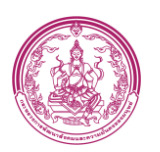

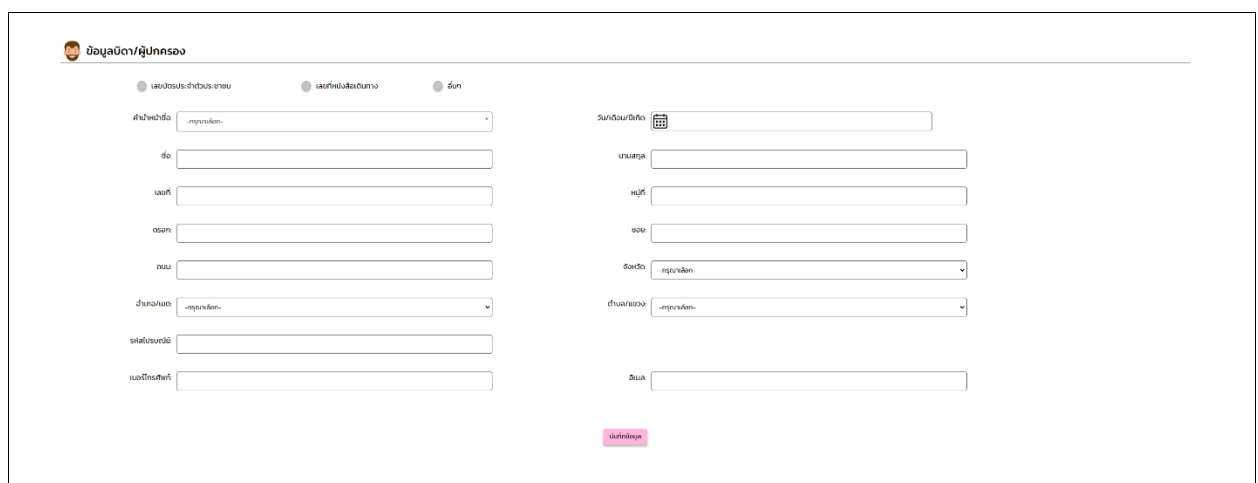

# **รูปภาพที่ 31 หน้าจอ เพิ่มข้อมูลเด็กปฐมวัย**

- <span id="page-34-0"></span>2. เลือก ประเภทของเลขบัตร โดยแยกตามประเภทดังนี้
	- **เลขบัตรประจำตัวประชาชน** ใช้สำหรับ เด็กที่มีเลขบัตรประชาชนคนไทย
	- **เลขหนังสือเดินทาง** ใช้สำหรับ เด็กต่างประเทศ
	- **รหัส G** ใช้สำหรับ เด็กที่ยังไม่มีเลขบัตรประชาชนคนไทย
	- **เลขบัตรต่างด้าว(บัตรชมพู)** ใช้สำหรับ เด็กต่างด้าวที่ขึ้นต้นด้วยเลข 0,7,8
- 3. เลือก **ปีการศึกษา**
- 4. กรอก ข้อมูลทั่วไป
- 5. กรอก เด็กที่มีความต้องการพิเศษ/เด็กสงสัยว่ามีพัฒนาการล่าช้า
- 6. กรอก ข้อมูลมารดา
- 7. กรอก ข้อมูลบิดา
- 8. คลิกปุ่ม บันทึกข้อมูล

**หมายเหตุ ต้องเลือกปีการศึกษาให้ถูกต้อง เนื่องจากระบบมีการป้องกันการเพิ่มข้อมูลซ้ำในแต่ละปี**

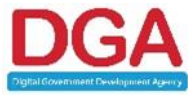

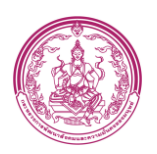

## **3.5.2 ดูรายละเอียดข้อมูลเด็กปฐมวัย**

<span id="page-35-0"></span>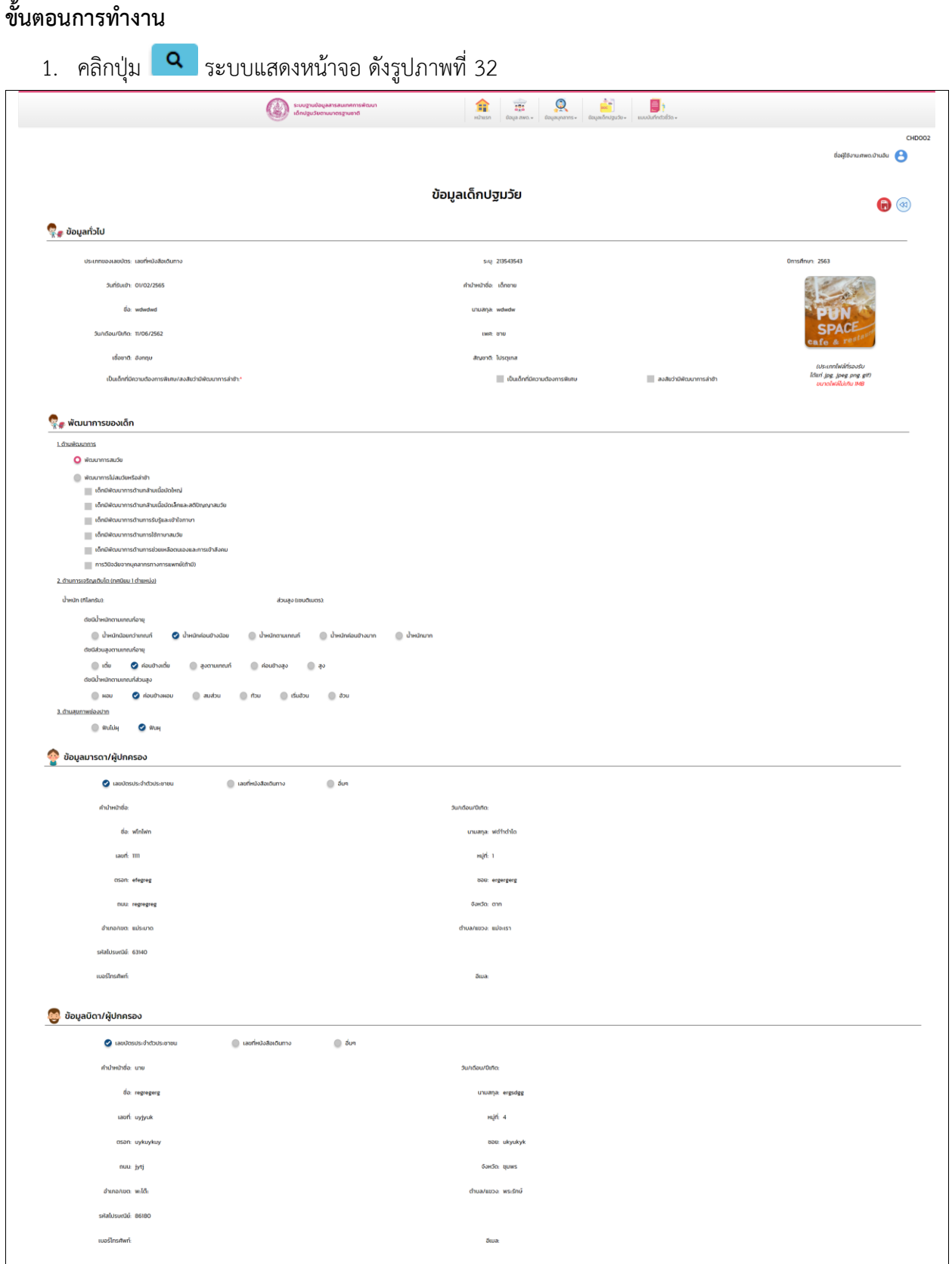

## **รูปภาพที่ 32 หน้าจอ รายละเอียดข้อมูลเด็กปฐมวัย**

<span id="page-35-1"></span>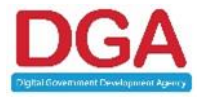

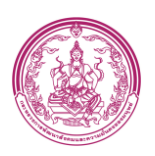

#### **3.5.3 รายงานข้อมูลเด็กปฐมวัย**

## <span id="page-36-0"></span>**ขั้นตอนการทำงาน**

1. คลิกปุ่ม ที่หน้าจอ ข้อมูลเด็กปฐมวัย ระบบแสดงหน้าจอ ดั[งรูปภาพที่](#page-36-1) 33

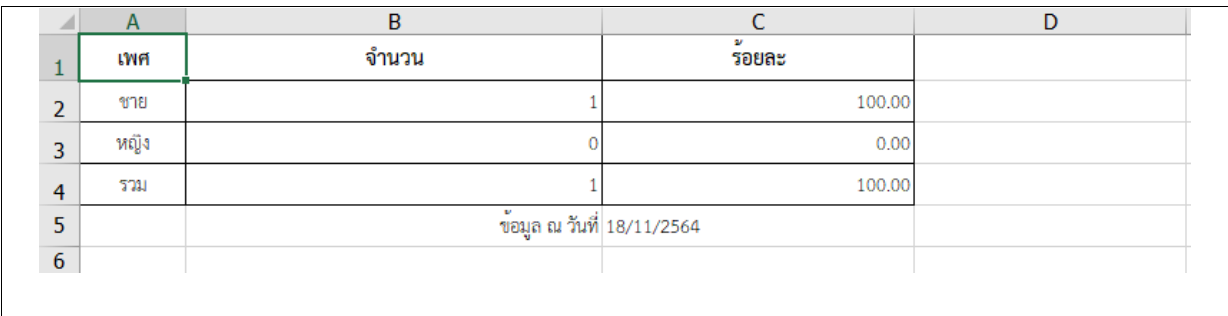

## **รูปภาพที่ 33 หน้าจอ รายงานผลรวม ข้อมูลเด็กปฐมวัย**

<span id="page-36-1"></span>2. คลิกปุ่ม ที่หน้าจอดูข้อมูลหรือดาวน์โหลดข้อมูล ระบบแสดงหน้าจอ ดัง [รูปภาพที่](#page-36-2) 34

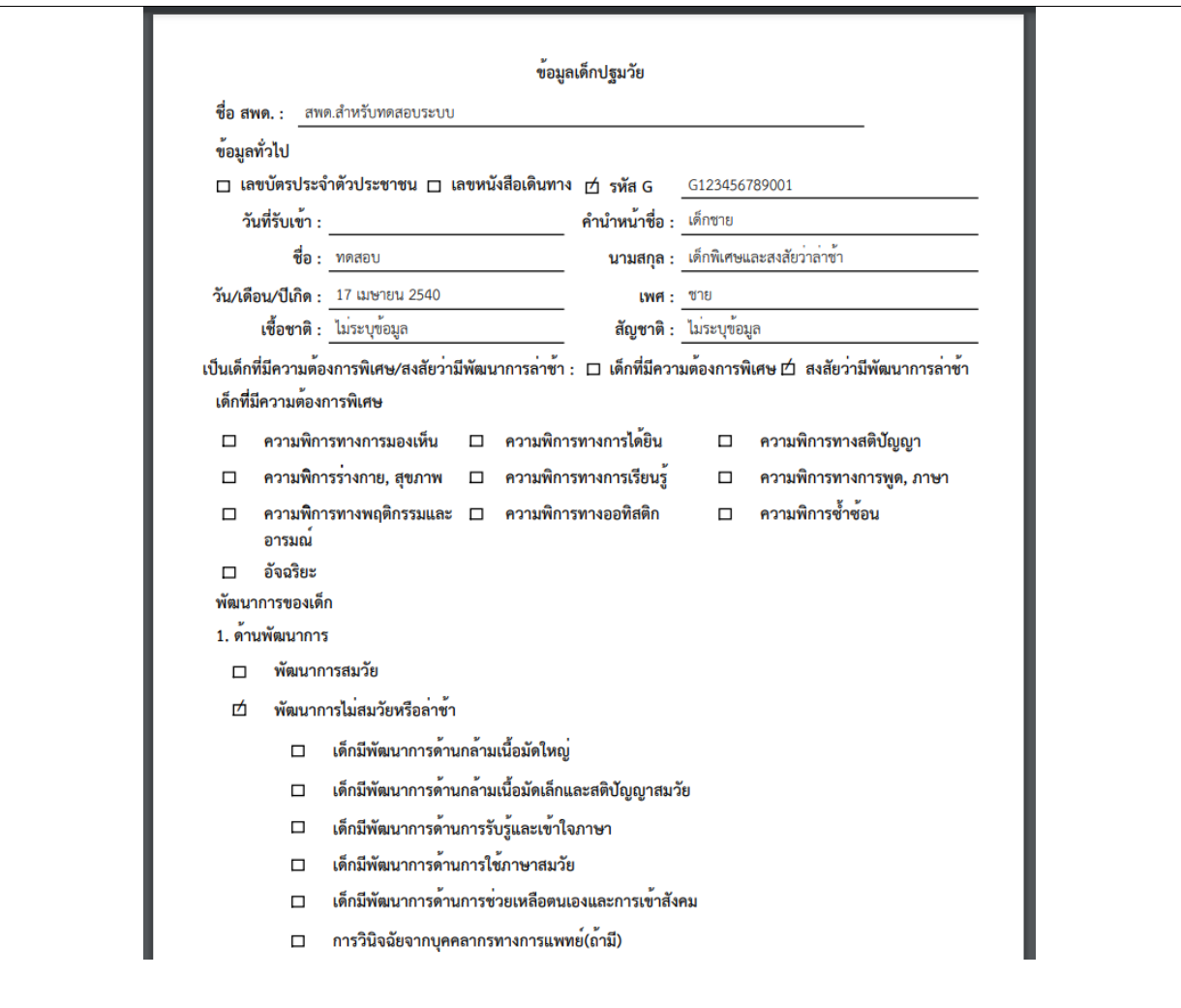

## **รูปภาพที่ 34 หน้าจอ รายงาน ข้อมูลเด็กปฐมวัย**

<span id="page-36-2"></span>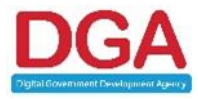

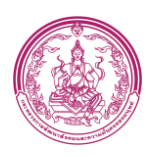

# **3.6 เมนูแบบบันทึกตัวชี้วัด**

# <span id="page-37-0"></span>**ขั้นตอนการทำงาน**

1. คลิกเมนู

2. คลิกเมนู แบบบันทึกตัวชี้วัด ระบบแสดงหน้าจอ ดั[งรูปภาพที่](#page-37-1) 35

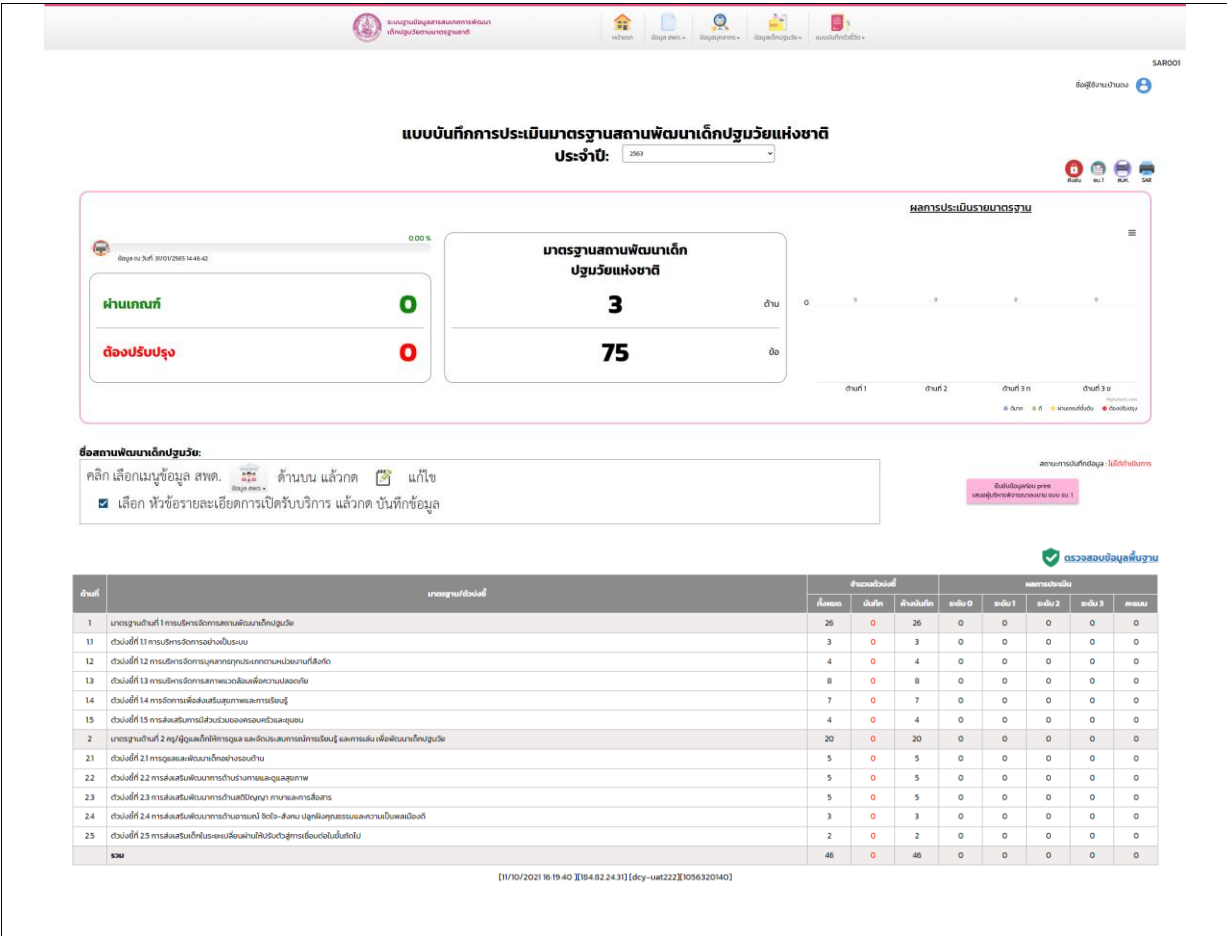

<span id="page-37-1"></span>**รูปภาพที่ 35 หน้าจอ แบบบันทึกตัวชี้วัด**

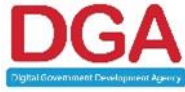

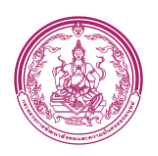

3. คลิกเลือก มาตรฐาน/ตัวบ่งชี้ ที่ต้องการประเมิน ระบบแสดงหน้าจอ ดั[งรูปภาพที่](#page-38-0) 36

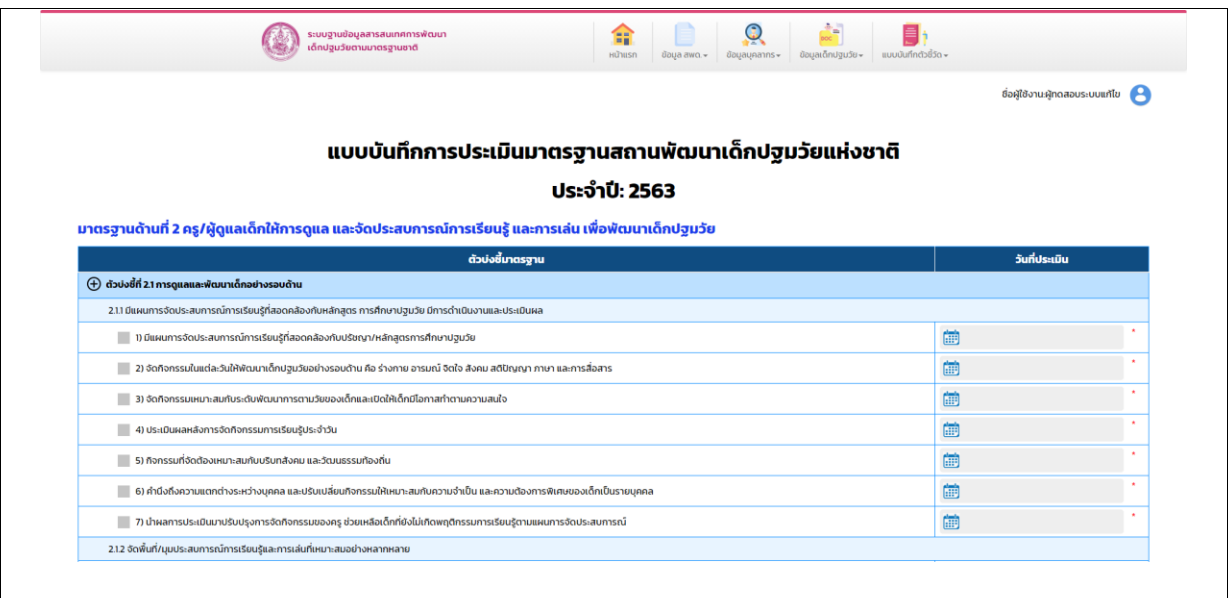

### **รูปภาพที่ 36 หน้าจอ แบบประเมินมาตรฐาน/ตัวบ่งชี้**

<span id="page-38-0"></span>4. เมื่อเจ้าหน้าที่สพด. ทำการประเมิน SAR โดยการบันทึกข้อมูลการประเมินประกอบด้วย 2 รูปแบบ คือ

รูปแบบที่ 1 ทำเครื่องหมาย  $\boxdot$  ตามรายการพิจารณาในแต่ละตัวบ่งชี้ ที่ได้ดำเนินการ และเลือกวันที่  $\overline{1111}$ หากไม่มีข้อมูลหรือยังไม่ได้ทำกิจกรรมนั้นๆ ไม่ต้องทำเครื่องหมาย " $\checkmark$ " ในกรอบสี่เหลี่ยม รูปแบบที่ 2

กรอกจำนวนตัวเลข และเลือกวันที่

5. คลิกปุ่ม <sup>เบ้นทึกข้อมูล</sup> บันทึกข้อมูล ระบบแสดงหน้าจอ ดั[งรูปภาพที่](#page-37-1) 35

**ทั้งนี้ในระหว่างการประเมิน ควรกดปุ่มบันทึกข้อมูลเป็นระยะ** เมื่อทำครบจำนวนข้อตามรายละเอียด การเปิดรับบริการ คือ 1) สำหรับเด็กแรกเกิดถึงอายุ 2 ปี 11 เดือน 29 วัน ทำการประเมิน 53 ข้อ 2) สำหรับเด็ก อายุ 3 ปีถึงอายุ 6 ปี (ก่อนเข้าประถมศึกษาปีที่ 1) ทำการประเมิน 63 ข้อ และ 3) รับเด็กทั้ง 1) และ 2) ทำการ ประเมิน 75 ข้อ เรียบร้อยแล้ว คลิกปุ่ม "ยืนยันข้อมูล ก่อน PRINT เสนอผู้บริหาร พิจารณาลงนาม แบบ รบ.1"

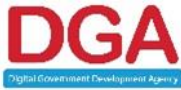

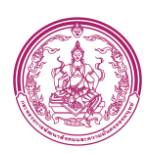

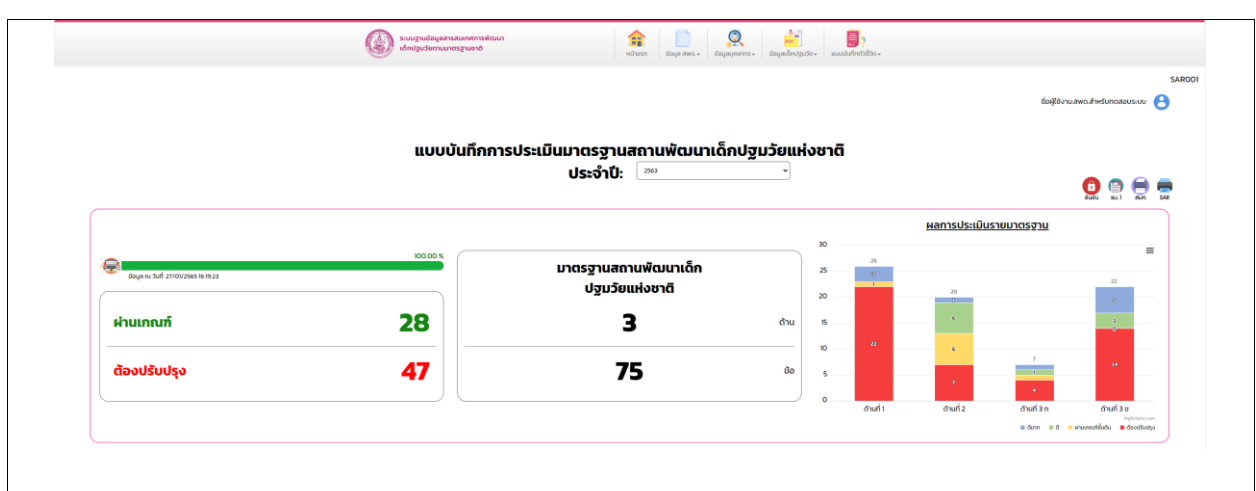

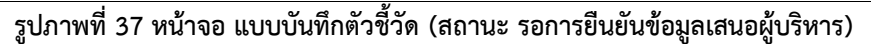

<span id="page-39-0"></span>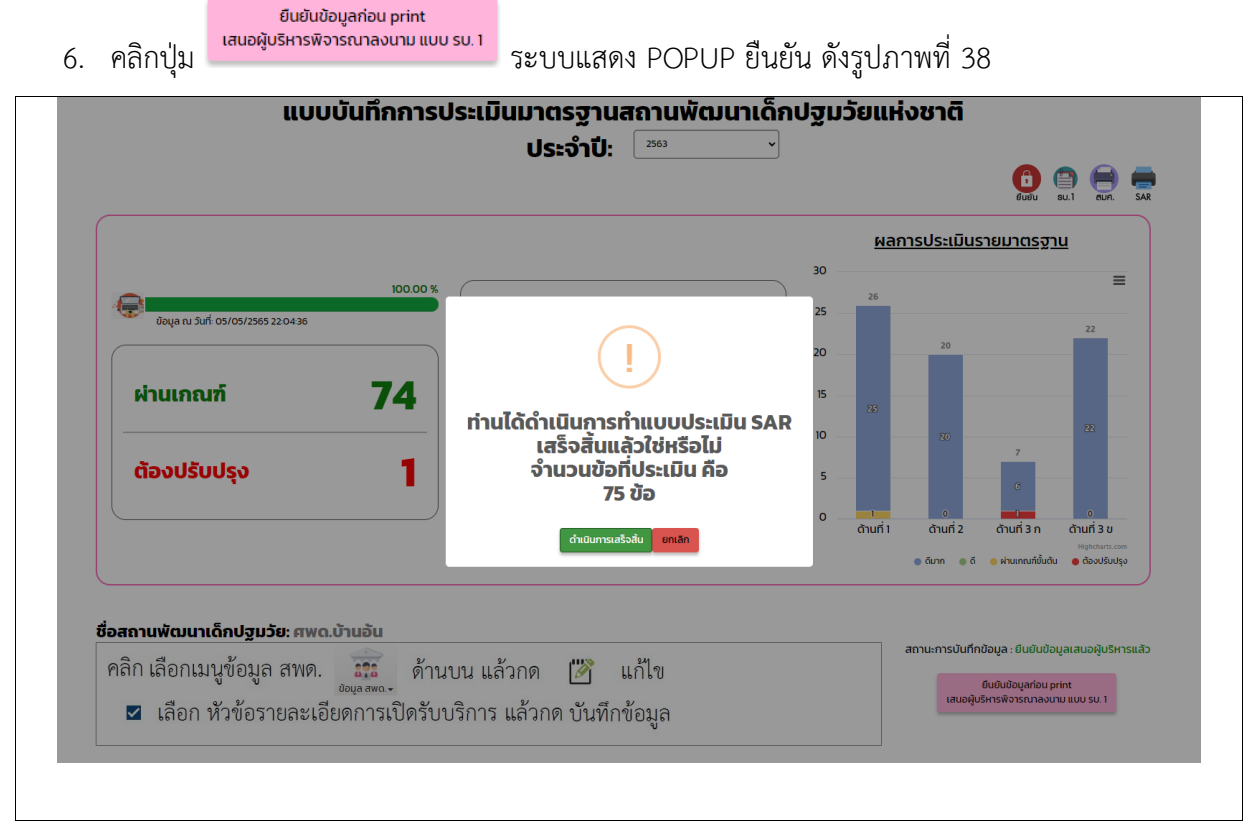

### **รูปภาพที่ 38 POPUP ยืนยันการทำแบบประเมิน SAR**

<span id="page-39-1"></span>7. คลิกปุ่ม <mark>เ<sup>ถเผมกรเลรงเ</sup>ข</mark> เพื่อดาวน์โหลด SAR แล้ว PRINT พร้อมแบบ รบ.1 ผู้ประเมินลงนามในส่วนที่ 1 จากนั้นเสนอผู้รับรองจากหน่วยงานต้นสังกัด พิจารณาตรวจสอบผลการประเมินให้ถูกต้องครบถ้วน แล้วจึงลงนามในส่วนที่ 2

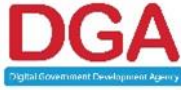

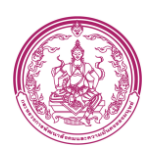

<span id="page-40-0"></span>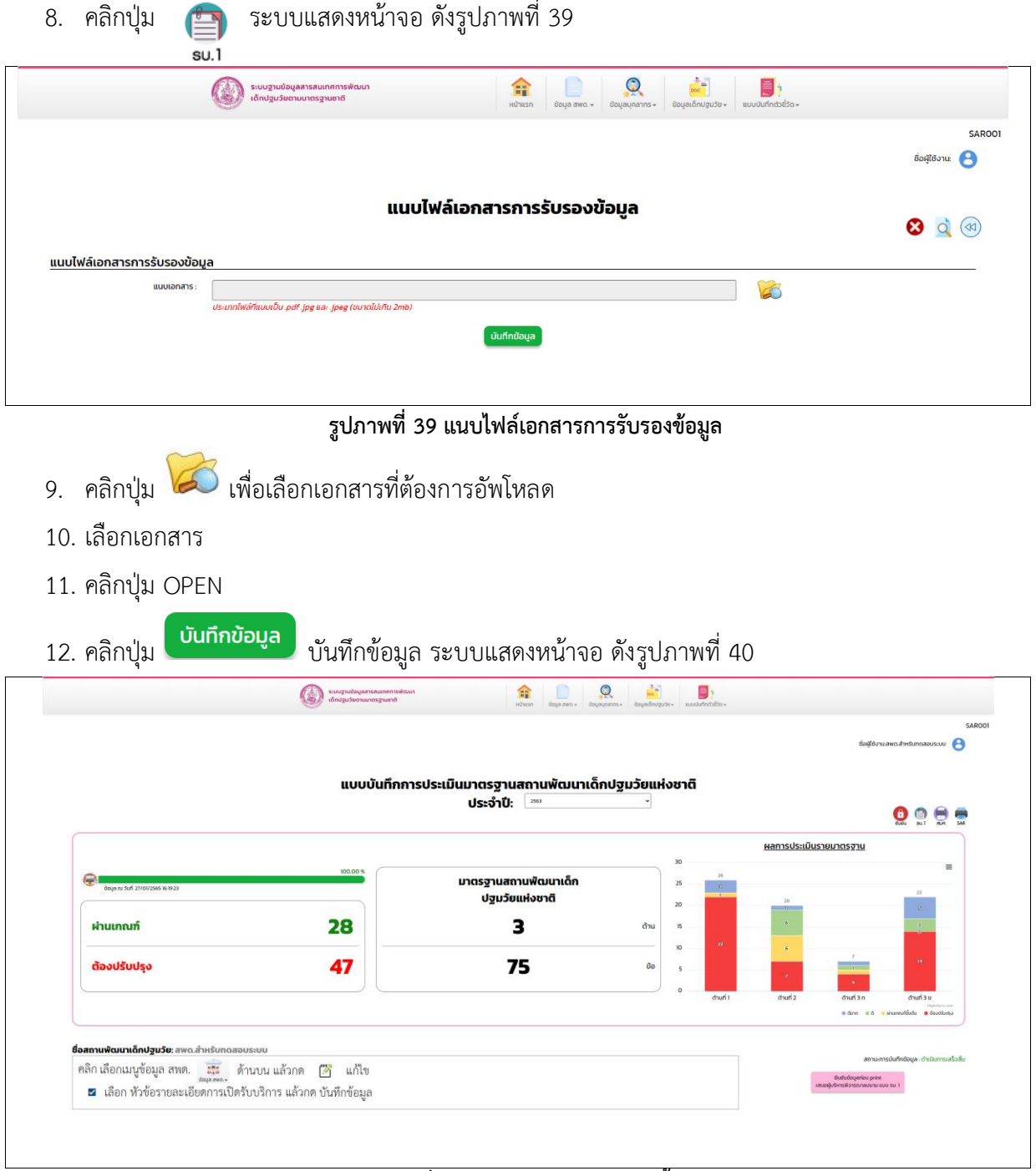

## **รูปภาพที่ 40 หน้าจอ แบบบันทึกตัวชี้วัด**

<span id="page-40-1"></span>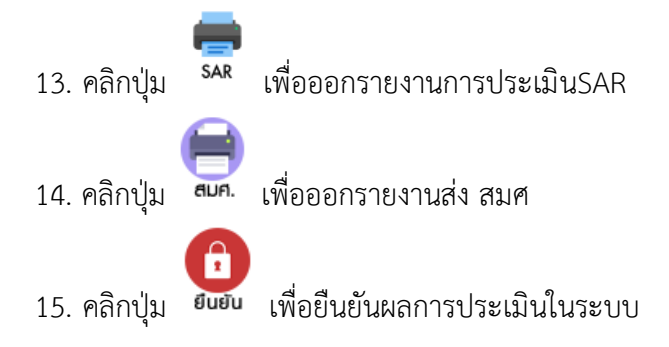

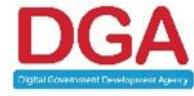

#### **สำนักงานพัฒนารัฐบาลดิจิทัล (องค์การมหาชน) (สพร.)**

DIGITAL GOVERNMENT DEVELOPMENT AGENCY (PUBLIC ORGANIZATION) (DGA) หน้า 41 / 44

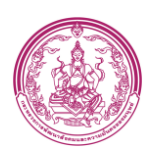

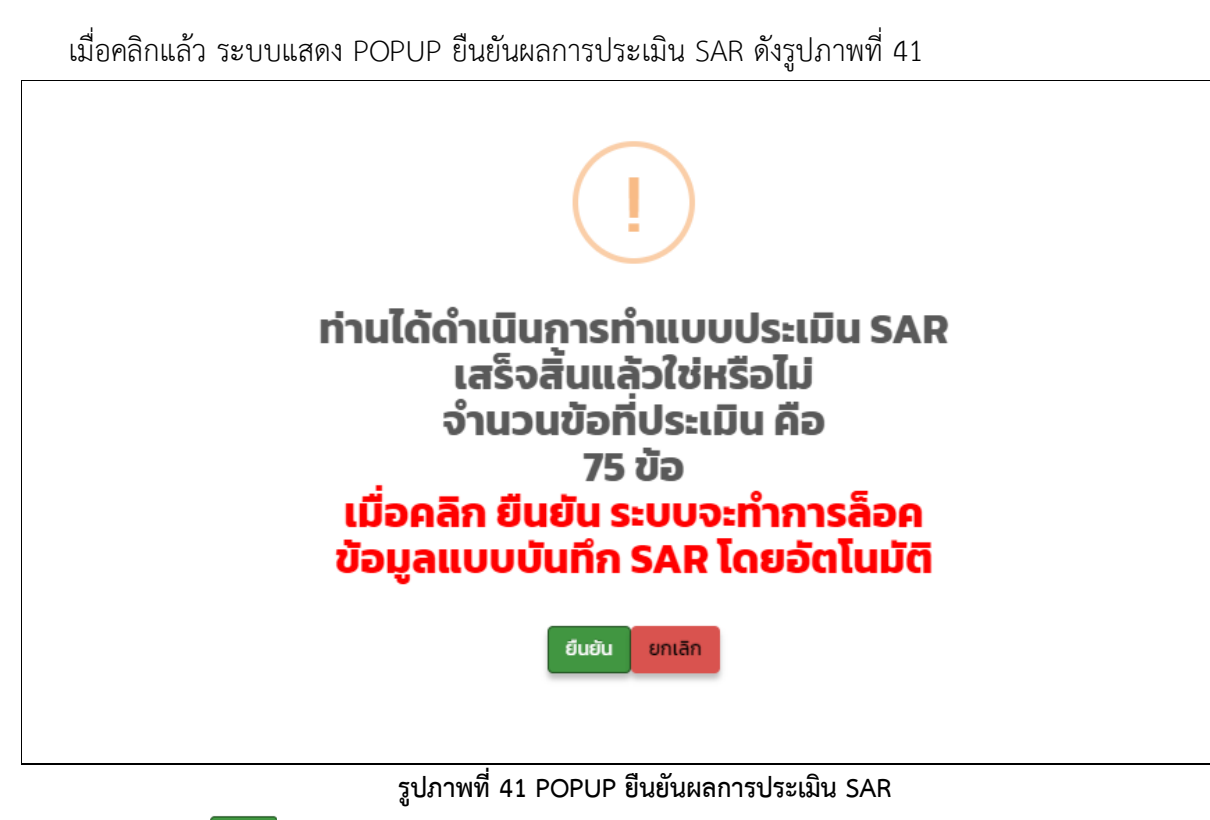

<span id="page-41-0"></span>16. คลิกปุ่ม ยืนยัน กุญแจสีแดงจะเปลี่ยนเป็นสีเทา และไม่สามารถแก้ไขผลการประเมินได้

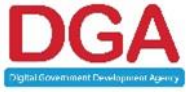